# **NBG6503F/NBG6503P Wireless Router Quick Install Guide**

# **Hardware button Overview**

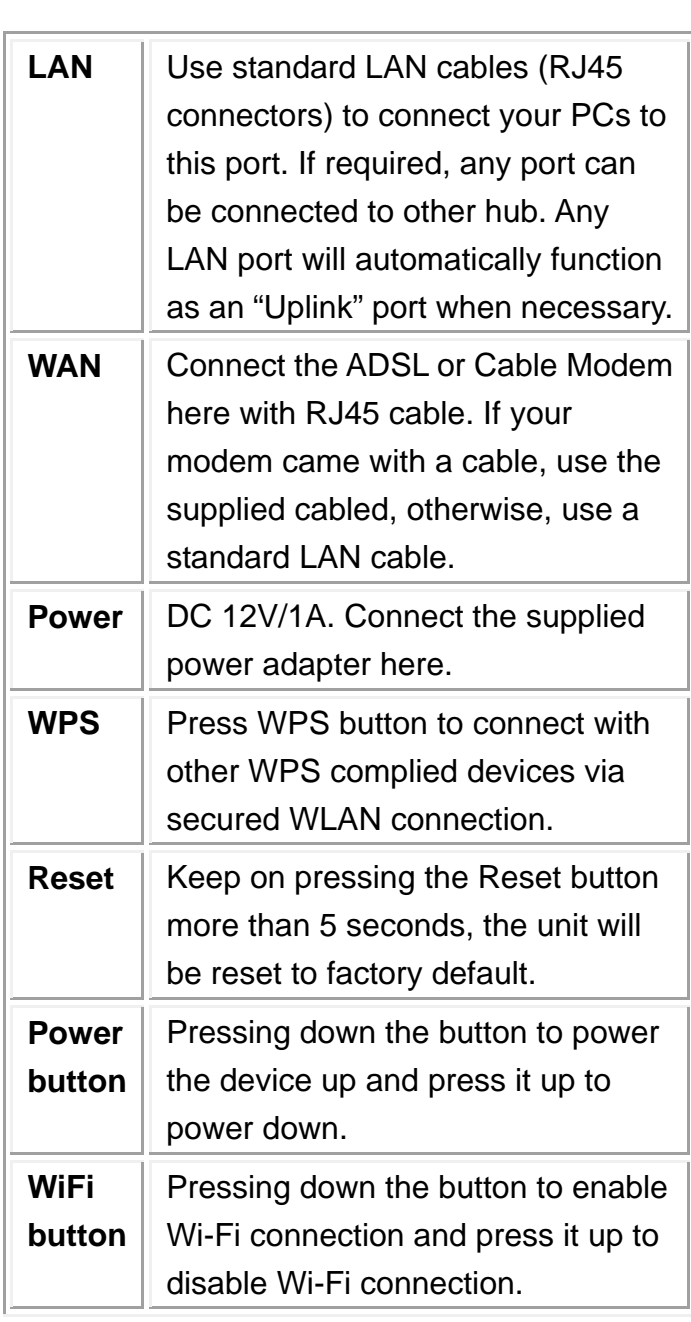

# **Hardware Connection**

#### Notes:

Before you start hardware connection, you are advised to find an appropriate location to place the device. Usually, the best place is at the center of your wireless network, with line of sight to all wireless stations. Also, higher antenna position usually results in better performance.

### **Step1. Connect to your local area network:**

- connect the Ethernet cable to LAN port of the device, and the other end to a PC, hub, switch, router or other Wireless Access Point.
- **Step2. Power on the device:** connect the included AC power adapter to the power port of this wireless router and other end the wall outlet.
- **Step3. Check the LEDs:** the power LED should be always on when system is ready.

# 3 **Software Configuration**

### Notes:

The operation mode is totally controlled by hardware slide switch not software. Before you start to setup the device, you are advised to change the switch the operation mode you need. Then the device will reboot automatically into the mode you have selected.

# **Login**

I I

I

- 2. Start your computer and make sure the connection by an Ethernet cable between your computer and the Wireless Router.
- 3. Start your WEB Browser.
- 4. In the Address box, enter the IP address: 192.168.1.1
- 5. Login User Name **admin** and Password **1234**

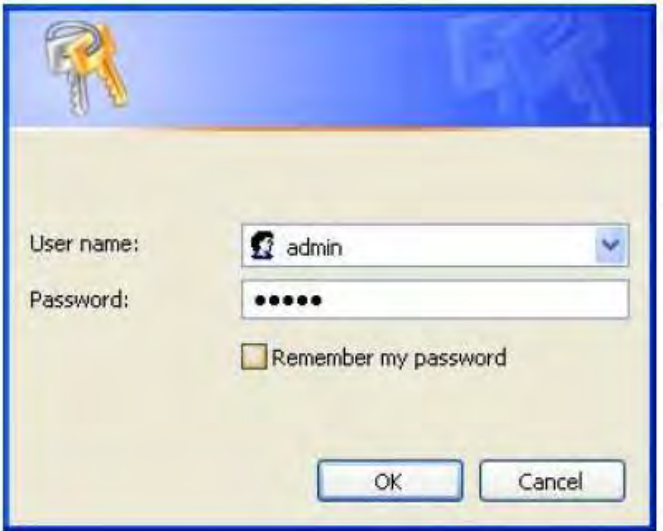

# **Gateway Mode**

When Gateway mode is selected, the device will enter gateway mode. And the wireless connection will be set up from a point-to-point local LAN into a point-to-multipoint WAN.

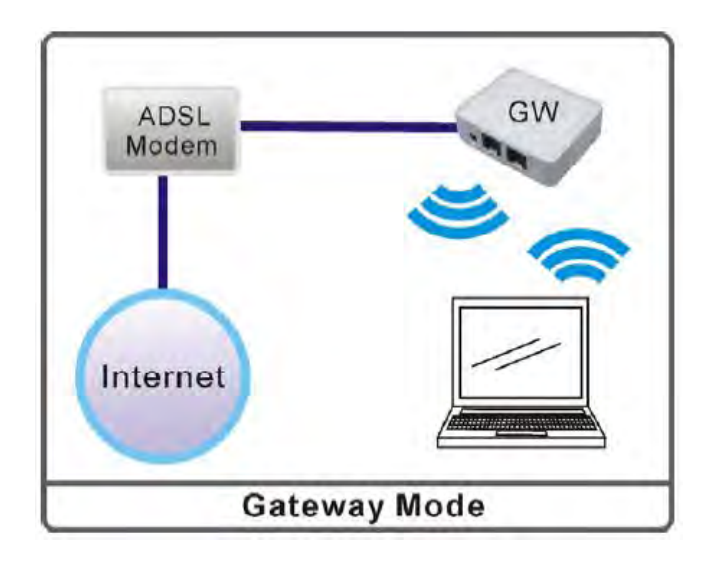

# **Access Point Mode**

When acting as Access Point (AP), this device connects all the stations to a wireless network. All stations can have the Internet access if only the Access Point has the Internet connection.

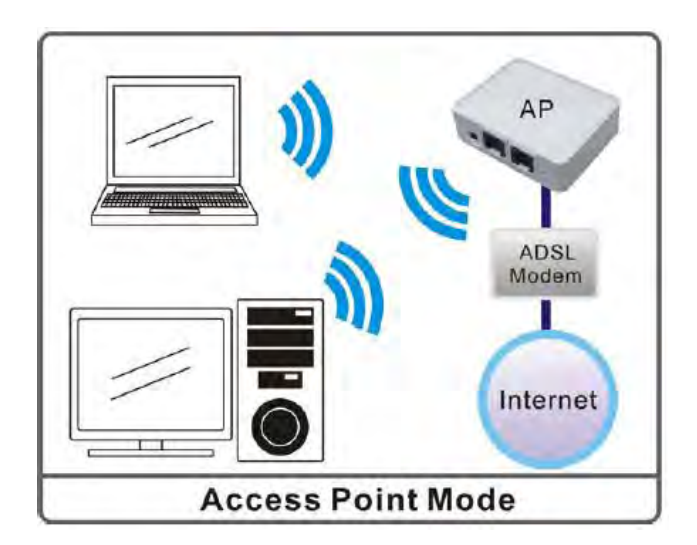

# **FCC Statement:**

## **Federal Communication Commission Interference Statement**

This equipment has been tested and found to comply with the limits for a Class B digital device, pursuant to Part 15 of the FCC Rules. These limits are designed to provide reasonable protection against harmful interference in a residential installation. This equipment generates, uses and can radiate radio frequency energy and, if not installed and used in accordance with the instructions, may cause harmful interference to radio communications. However, there is no guarantee that interference will not occur in a particular installation. If this equipment does cause harmful interference to radio or television reception, which can be determined by turning the equipment off and on, the user is encouraged to try to correct the interference by one of the following measures:

- Reorient or relocate the receiving antenna.
- Increase the separation between the equipment and receiver.
- Connect the equipment into an outlet on a circuit different from that to which the receiver is connected.
- Consult the dealer or an experienced radio/TV technician for help.

FCC Caution: Any changes or modifications not expressly approved by the party responsible for compliance could void the user's authority to operate this equipment.

This device complies with Part 15 of the FCC Rules. Operation is subject to the following two conditions: (1) This device may not cause harmful interference, and (2) this device must accept any interference received, including interference that may cause undesired operation.

For product available in the USA/Canada market, only channel 1~11 can be operated. Selection of other channels is not possible.

This device and it's antennas(s) must not be co-located or operating in conjunction with any other antenna or transmitter except in accordance with FCC multi-transmitter product procedures.

This device is going to be operated in 5.15~5.25GHz frequency range, it is restricted in indoor environment only.

### **IMPORTANT NOTE:**

### **FCC Radiation Exposure Statement:**

This equipment complies with FCC radiation exposure limits set forth for an uncontrolled environment. This equipment should be installed and operated with minimum distance 20cm between the radiator & your body.

# Chapter 3: Router Configuration

# **Login**

- 1. Start your computer. Connect an Ethernet cable between your computer and the Wireless Router.
- 2. Make sure your wired station is set to the same subnet as the Wireless Router, i.e. 10.10.10.254
- 3. Start your WEB browser. In the *Address* box, enter the following: http://10.10.10.254

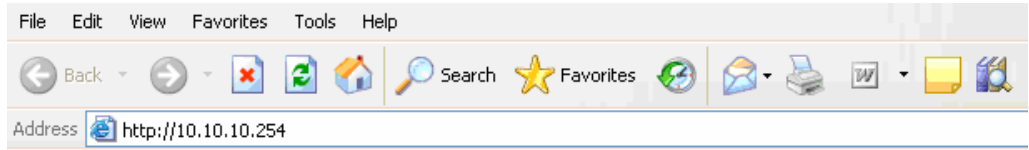

4. Please enter the username "admin" and password "admin" for login.

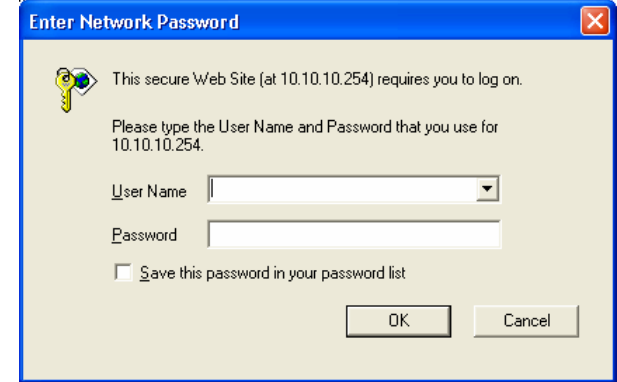

The configuration menu is divided into four folders: Internet Settings, Wireless Settings, Firewall, and Administration. Click on the desired setup item to expand the folder in the main navigation page. The setup pages covered in this utility are described below.

#### **Status**

open all | close all

Status<sup></sup>

 $\overline{\mathbb{H}}$  Firewall

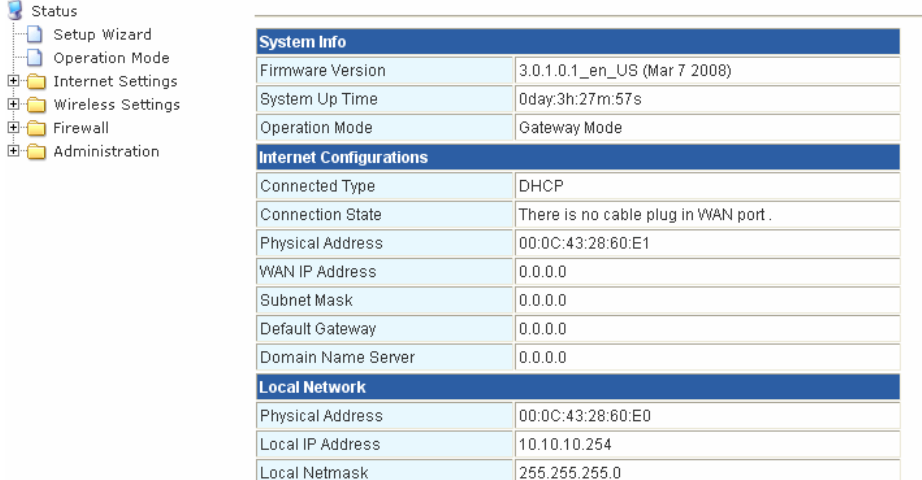

# **Common Connection Types**

### **Cable Modems**

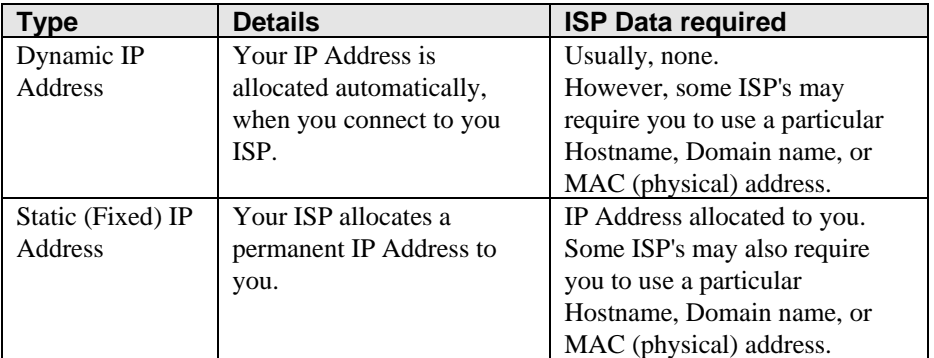

#### **DSL Modems**

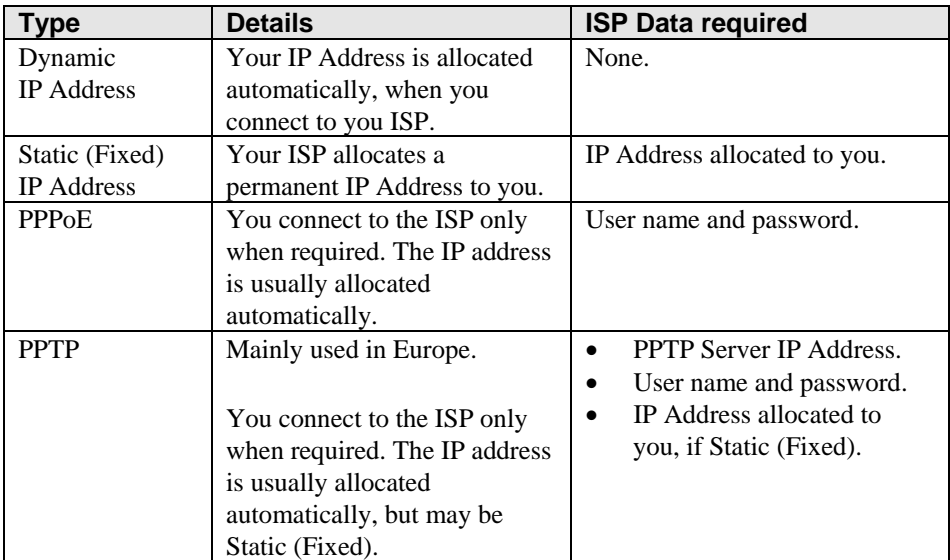

# **Other Modems (e.g. Broadband Wireless)**

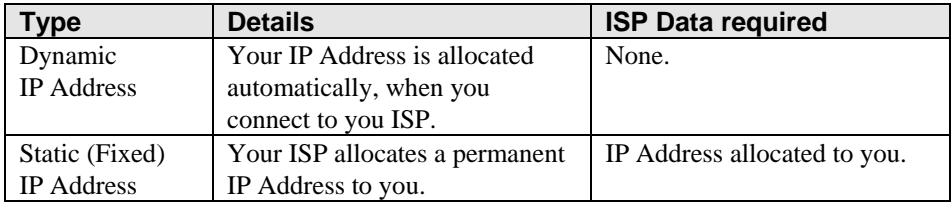

## **Setup Wizard**

The Setup Wizard provides brief and basic configuration of this device, you may enter each screen to change the default settings. For more detailed settings, you may refer to the "*Configuration via Web*" section.

1. View the listed configuration items and click **Next** to continue.

**SETUP WIZARD** The setup wizard will guide you to configure the router for the first time. Please follow the setup wizard step by step. Setup LAN Interface  $1<sup>1</sup>$  $2.$ Setup WAN Interface 3. Wireless LAN Setting 4. Wireless Security Setting  $Next$ Cancel **Configuration via Web** 

#### **Operation Mode**

Select an operation mode then click **Apply** to enable the mode you preferred or click **Reset** button to discard current settings. Default operation mode is Gateway mode.

### **Operation Mode Configuration** You can setup different modes to LAN and WLAN interface for NAT or bridging function. ◯ Access Point In this mode, all Ethernet ports and wireless interface are bridged together and NAT function is disabled. All the WAN related function and firewall are not supported. The wireless mode is AP mode. **Gateway** In this mode, the device is supposed to connect to internet via ADSL/Cable Modem. The NAT is enabled and PCs in LAN ports connected to ISP through WAN port. The connection type can be setup in WAN page by using PPPoE, DHCP client, PPTP client or Static IP Reset Apply

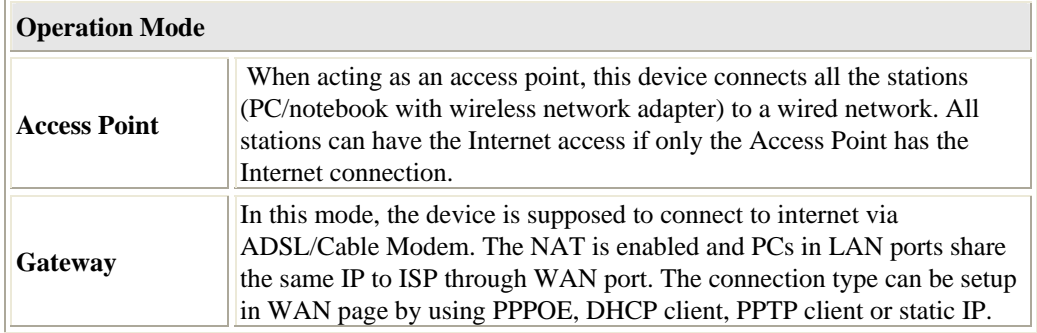

# **Internet Settings**

### **WAN (Wide Area Network) Settings**

**WAN Connection Type,** select the WAN access type (Static Mode (fixed IP), DHCP (Auto Config), PPPoE (ADSL), L2TP and PPTP) from the pull-down menu. Default setting is DHCP (Auto Config) Type.

#### **Wide Area Network (WAN) Settings**

You may choose different connection type suitable for your environment. Besides, you may also configure parameters according to the selected connection type.

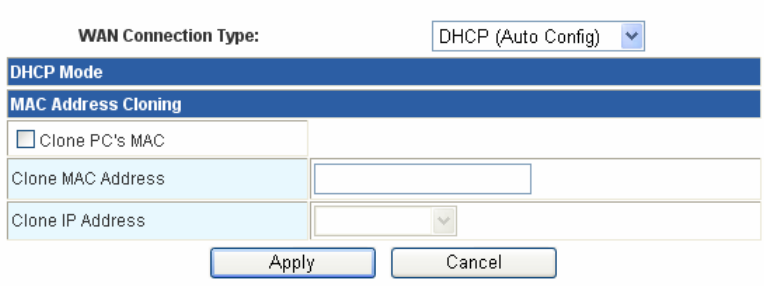

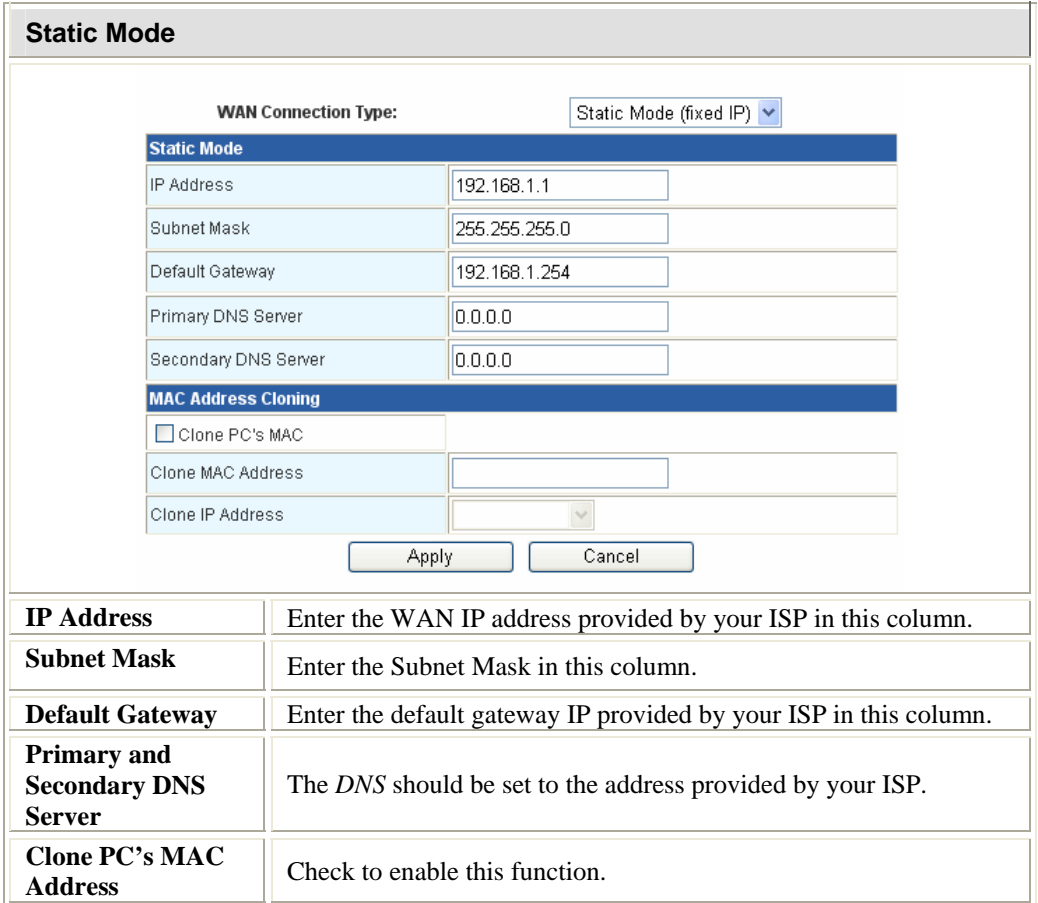

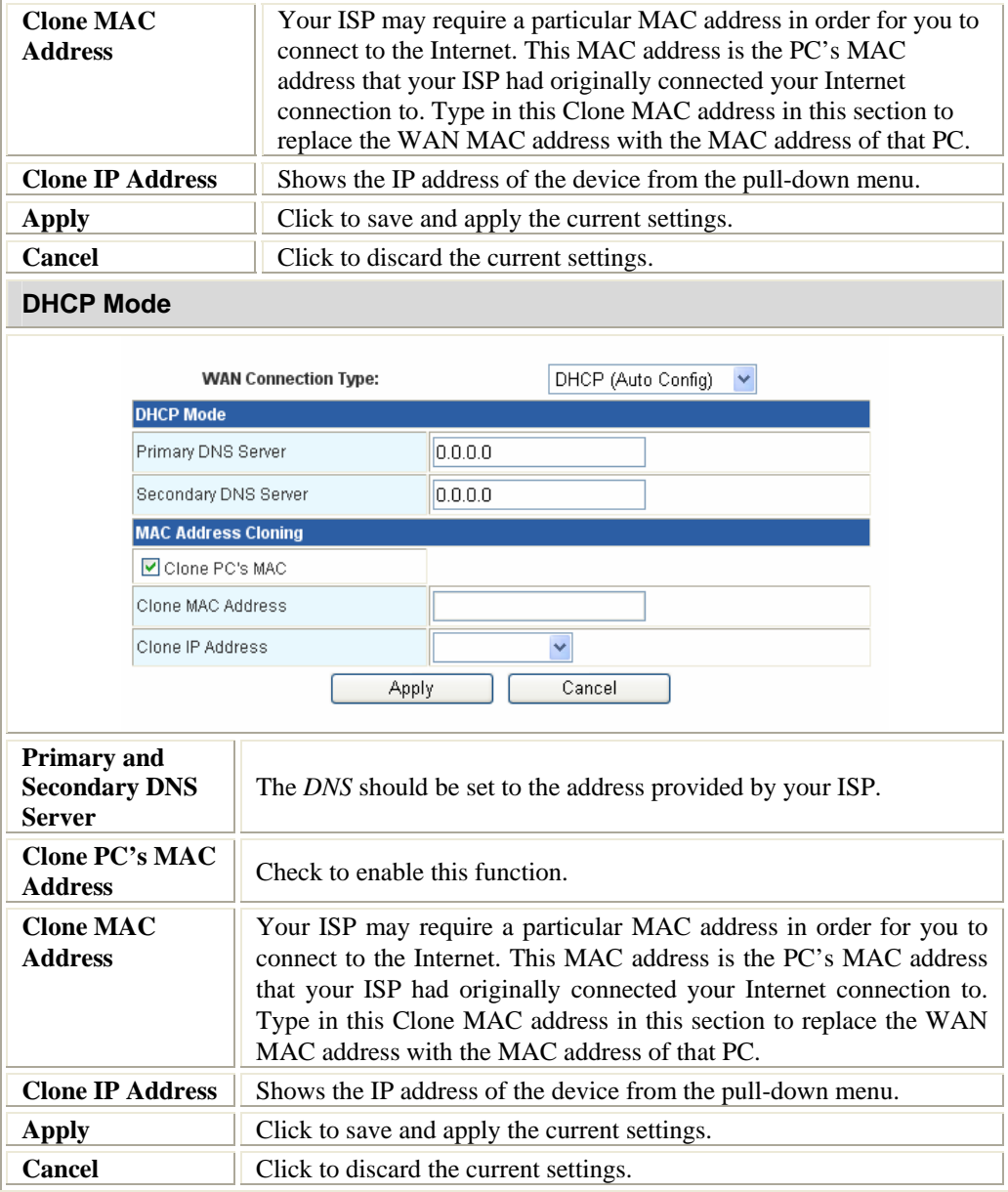

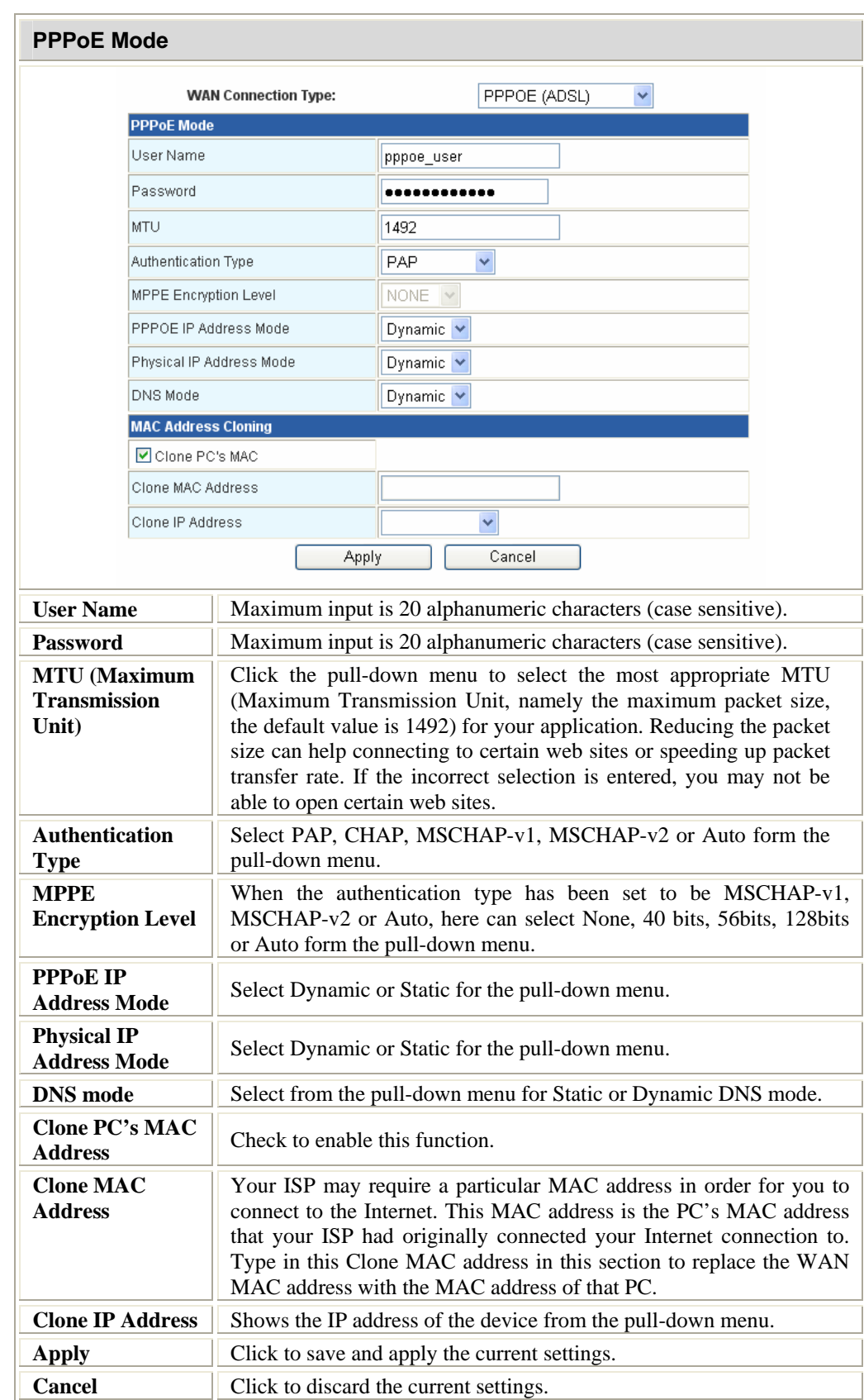

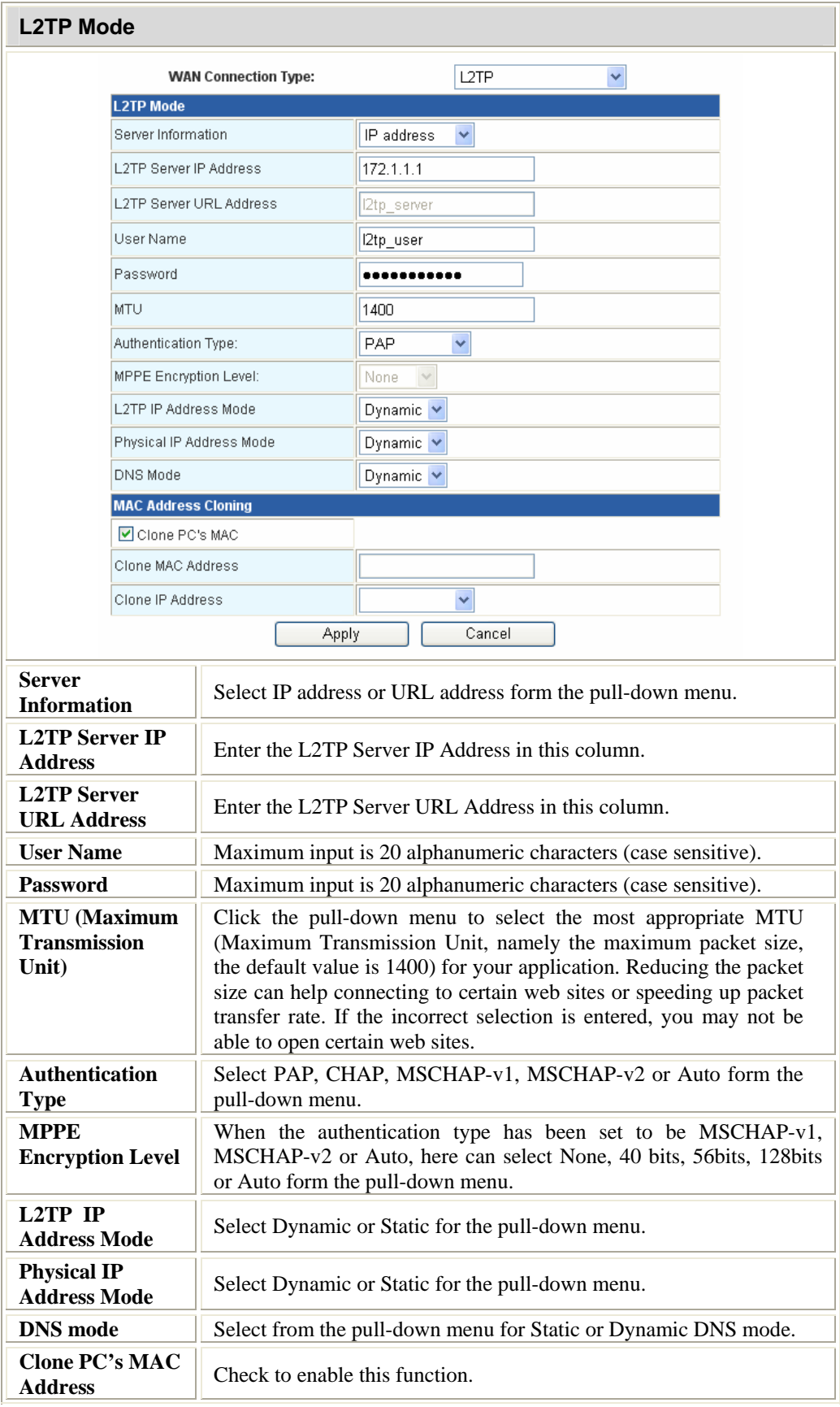

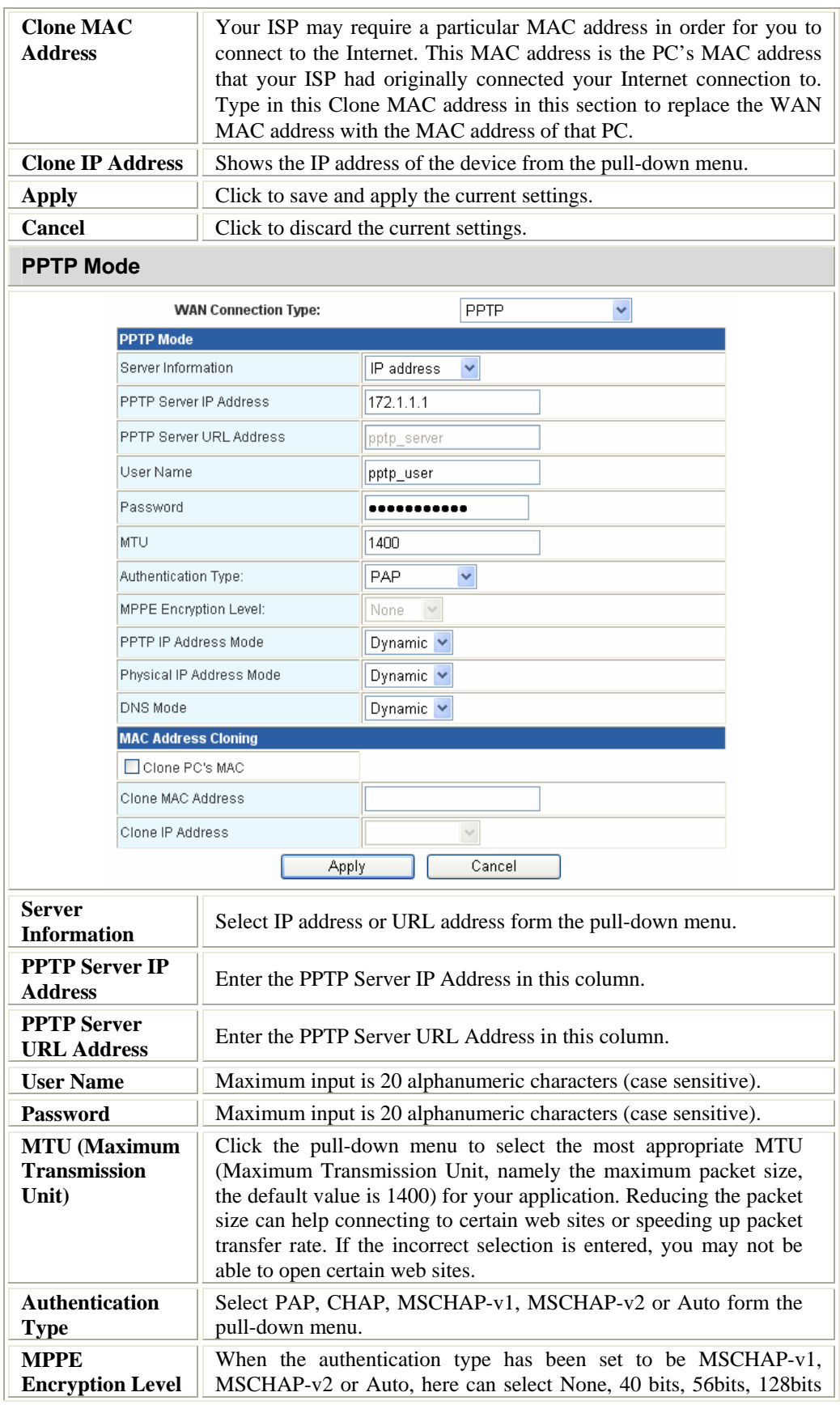

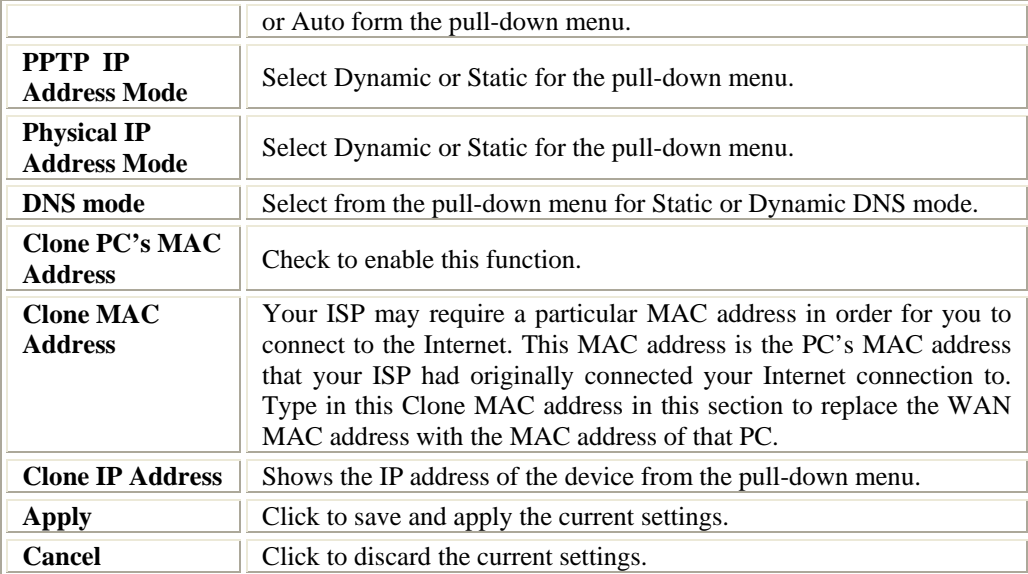

# **LAN (Local Area Network) Settings**

#### **Local Area Network (LAN) Settings**

You may choose different connection type suitable for your environment. Besides, you may<br>also configure parameters according to the selected connection type.

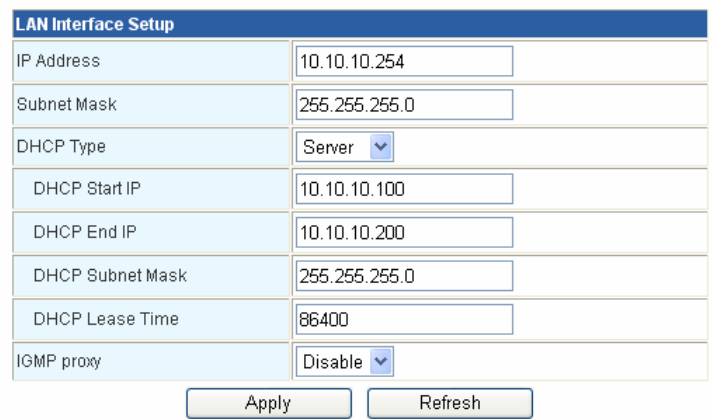

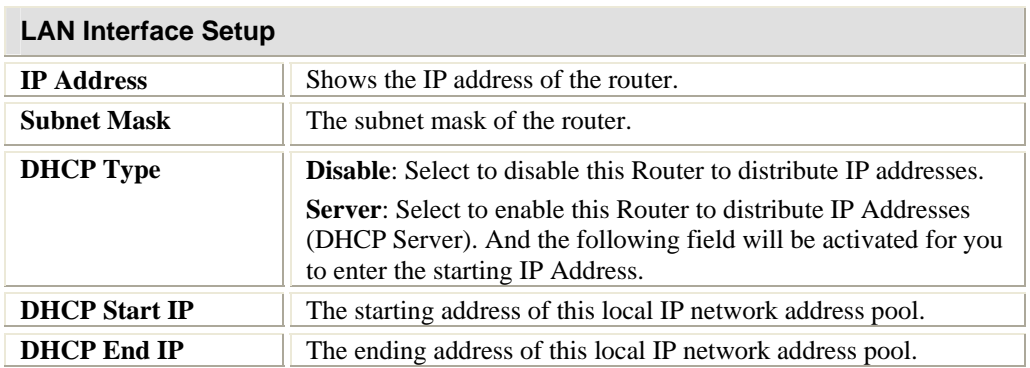

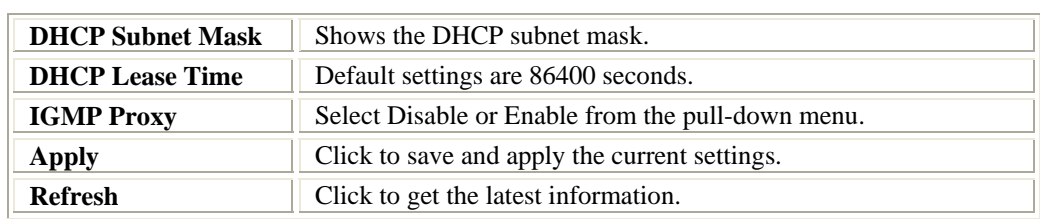

# **DHCP Clients**

### **DHCP Client List**

This table shows the assigned IP address, MAC address and time expired for each DHCP leased client.

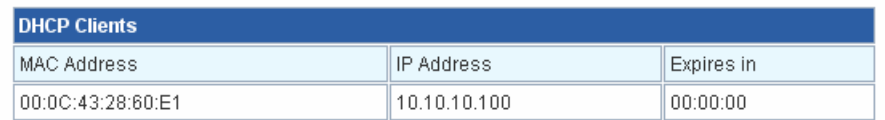

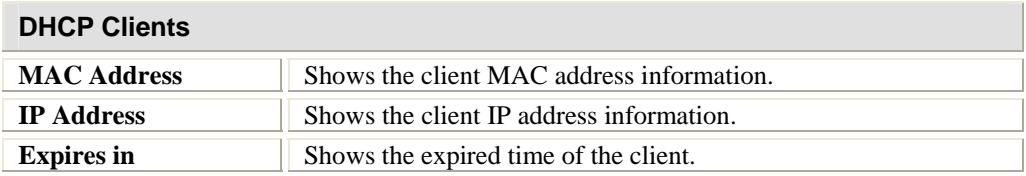

# **Wireless Settings**

### **Basic**

#### **Basic Wireless Settings**

This page is used to configure the minimum number of Wireless settings for communication,<br>such as Network Name (SSID) and Channel. The Access Point can be set simply with only the<br>minimum setting items.

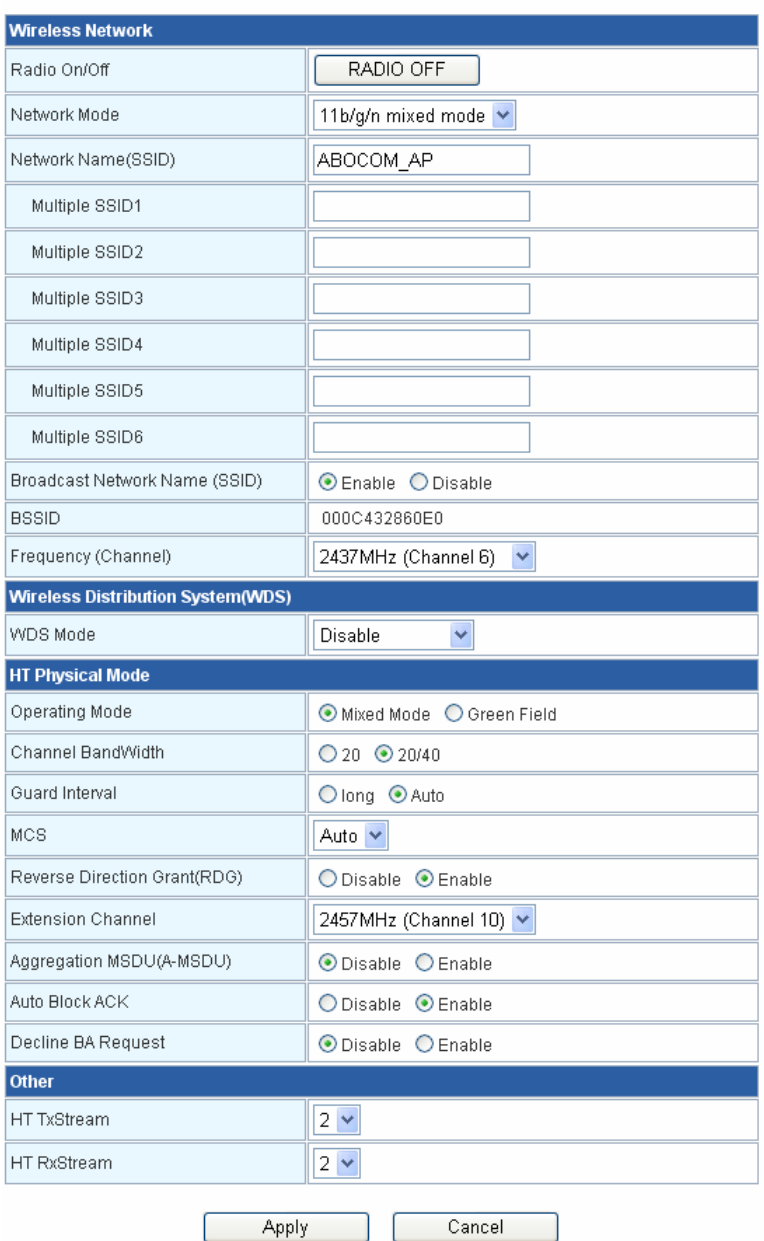

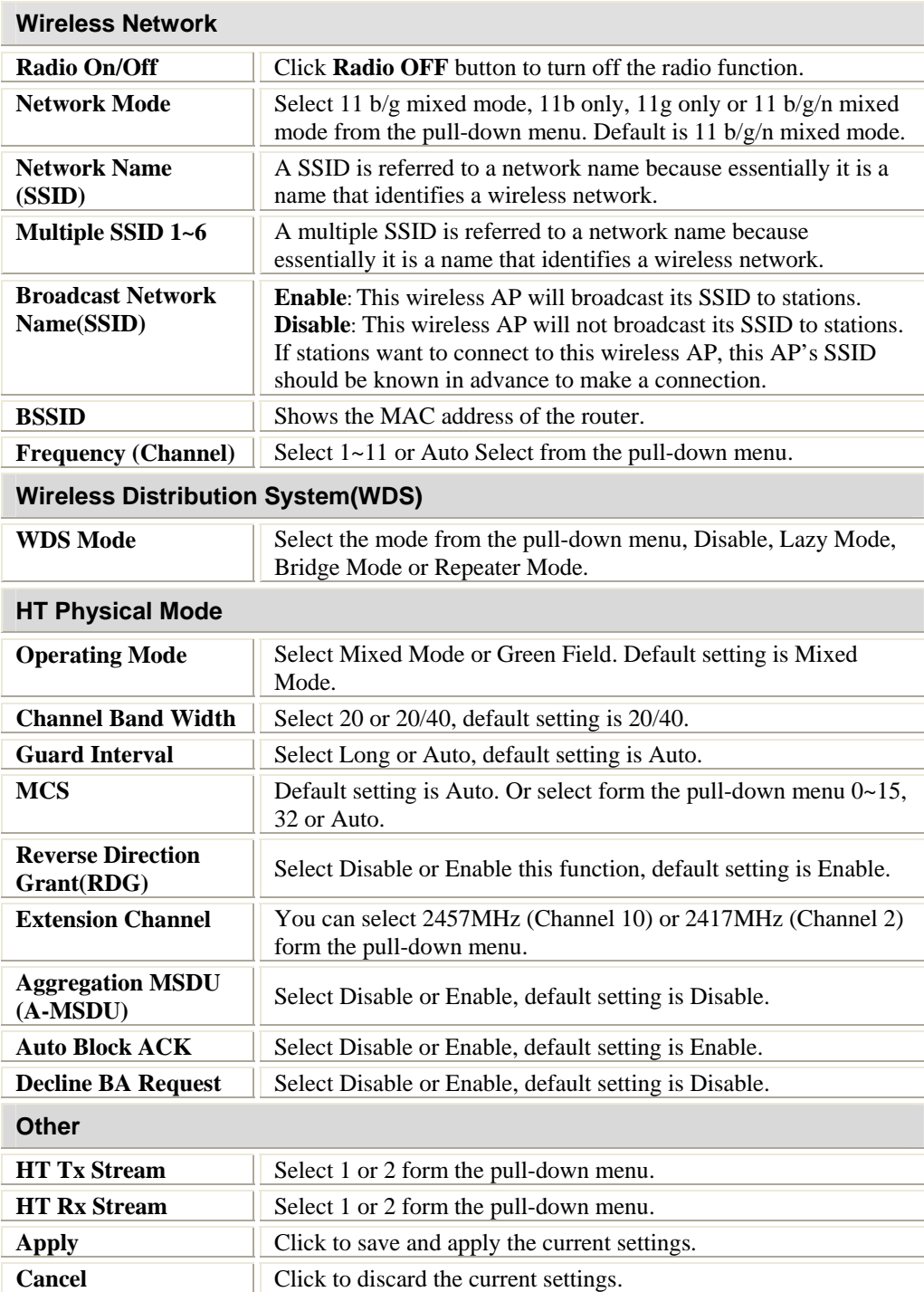

# **Advanced**

### **Advanced Wireless Settings**

Use the Advanced Setup page to make detailed settings for the Wireless. Advanced Setup<br>includes items that are not available from the Basic Setup page, such as Beacon Interval, Control<br>Tx Rates and Basic Data Rates.

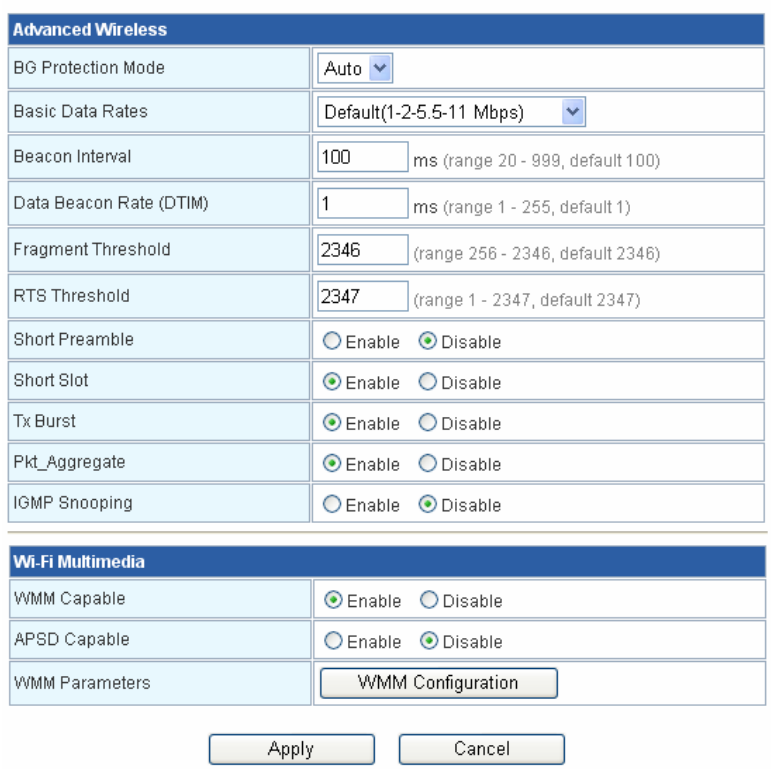

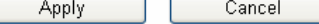

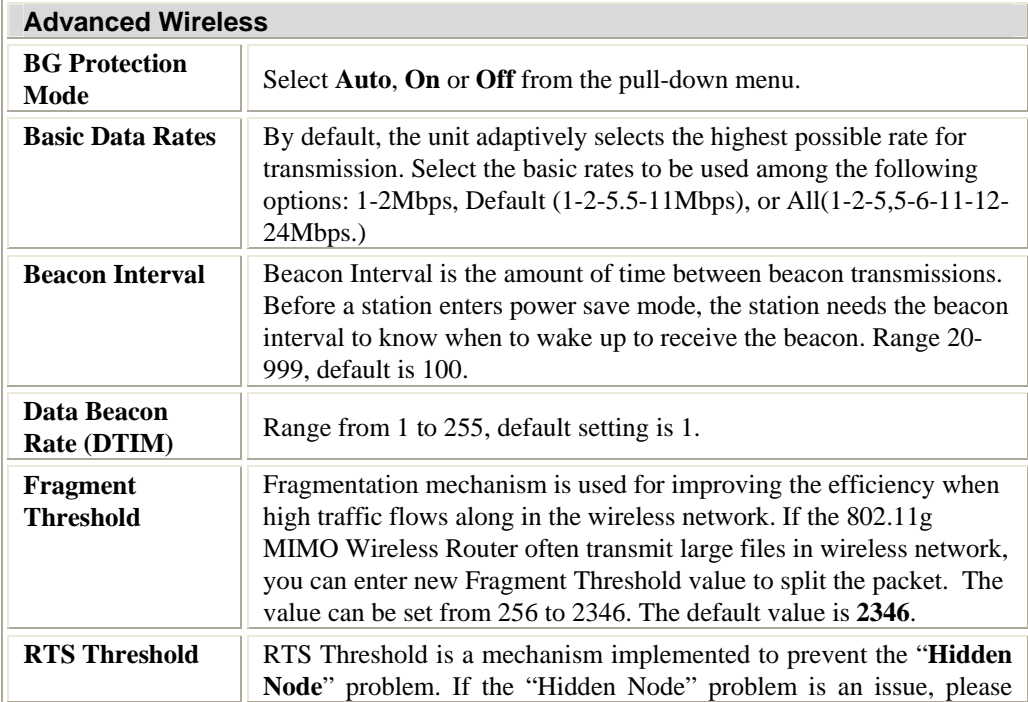

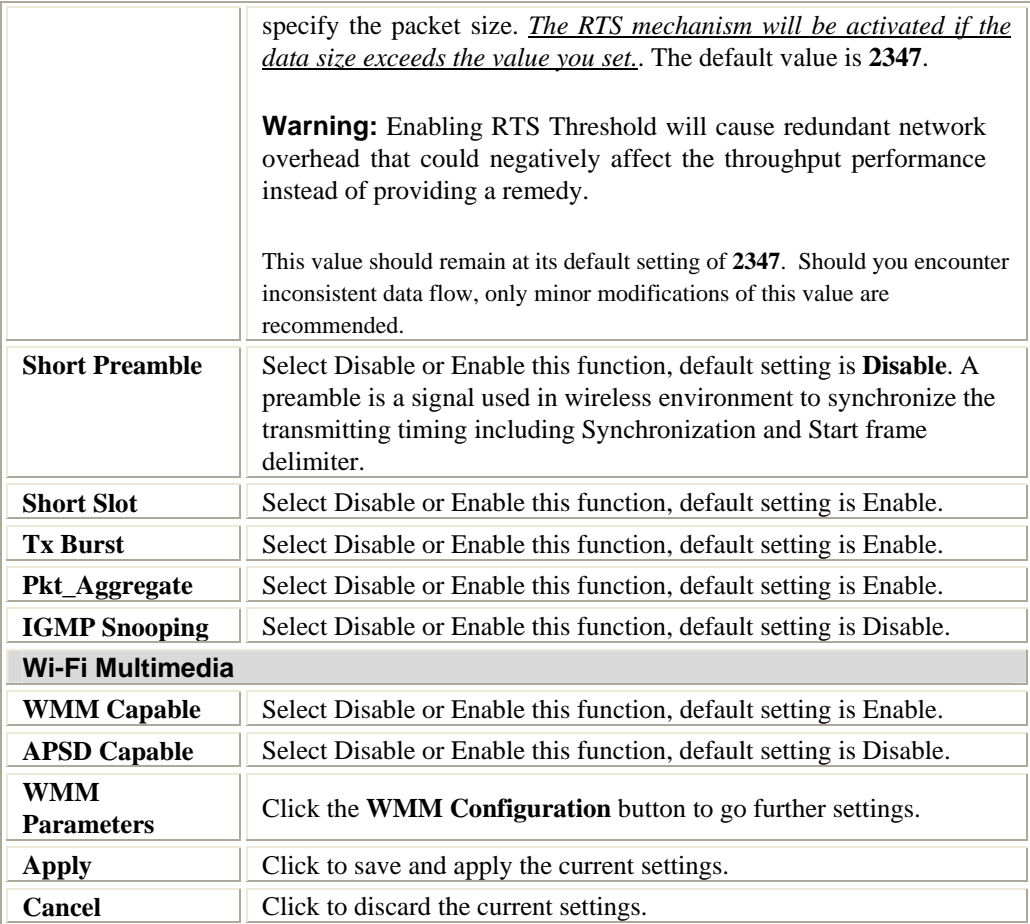

# **Security**

# **Wireless Security Settings**

This page allows you to setup the wireless security. Turn on WEP or WPA by using Encryption<br>Keys could prevent any unauthorized access to your wireless network.

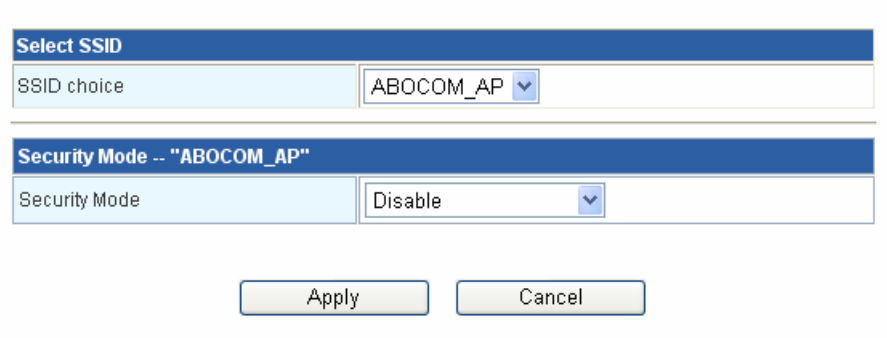

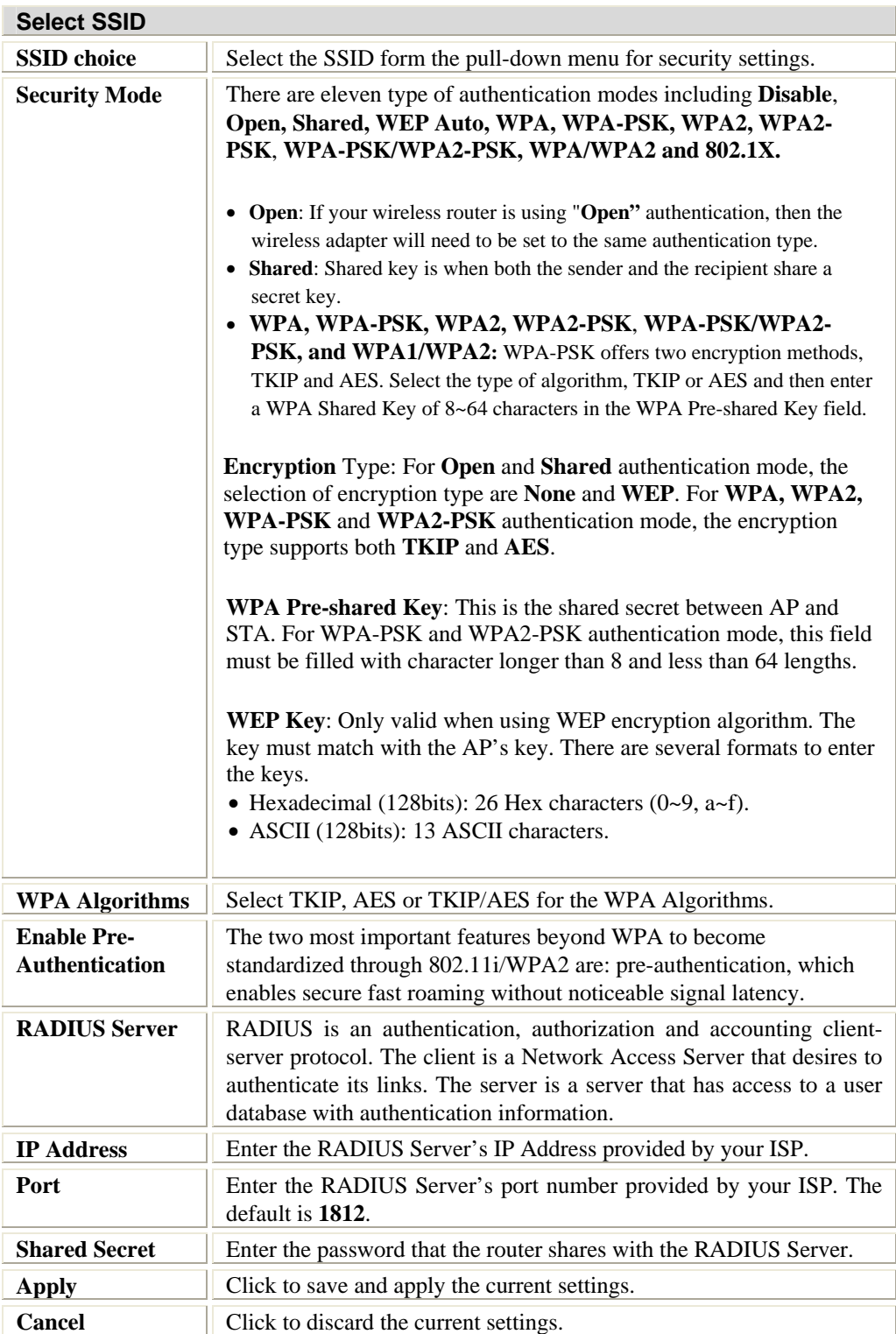

### **Wi-Fi Protected Setup**

This page is used to setup security easily by choosing PIN or PBC method to do Wi-Fi Protected<br>Setup.

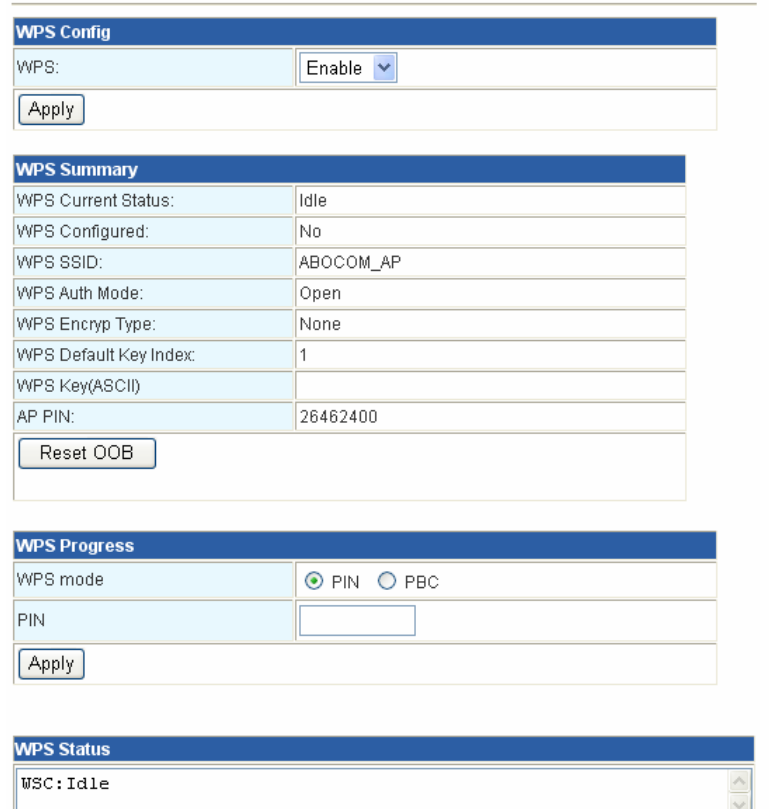

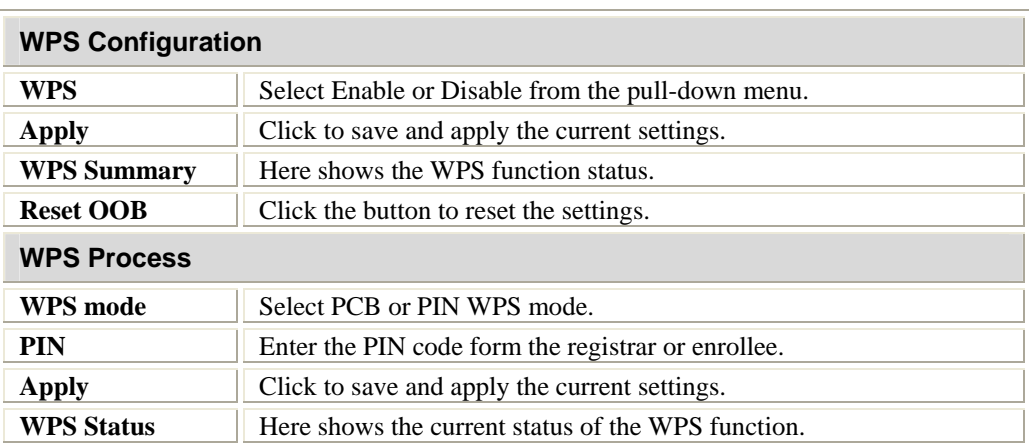

# **Trusted Stations**

# **Trusted Stations Settings**

If you choose 'Rules for ACCEPT', only those clients whose wireless MAC addresses are in the<br>access control list will be able to connect to your Access Point.

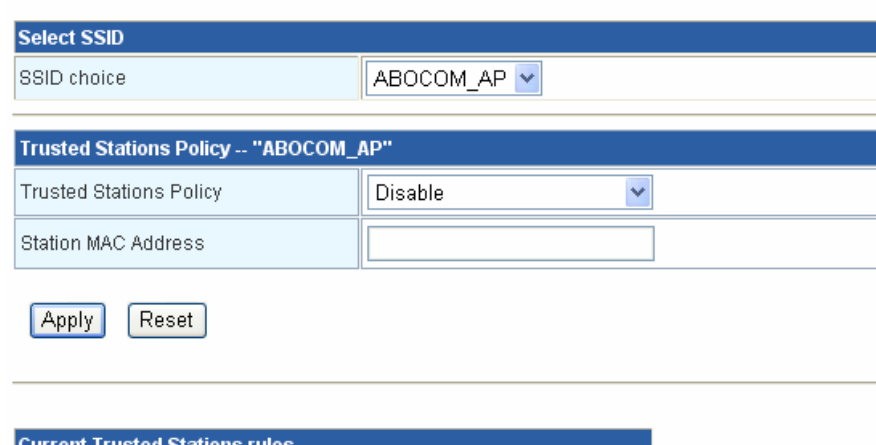

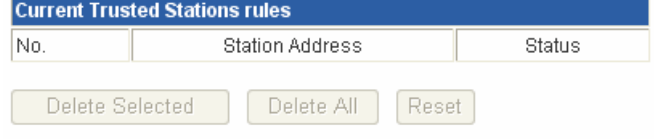

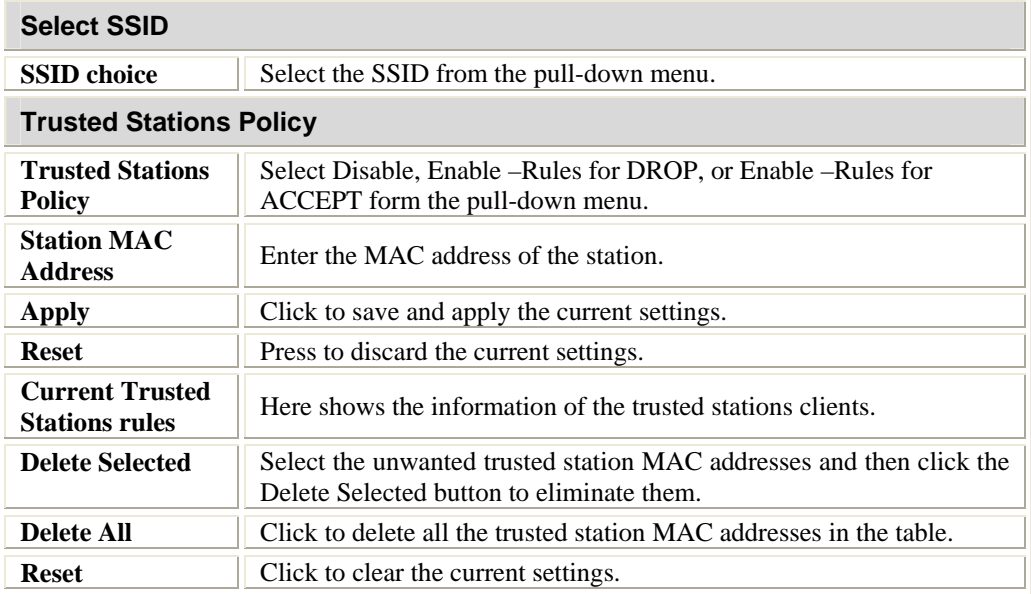

### **Station List**

## Here shows the information of stations that connected with the AP.

#### **Wireless Stations List**

This page is used to monitor stations which associated to this AP here.

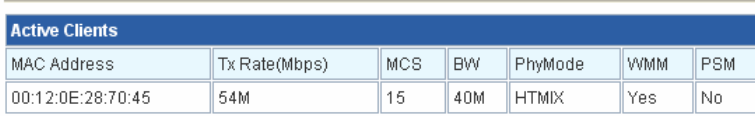

# **Firewall**

### **MAC Filtering**

#### **MAC Filtering Settings**

Entries in this table are used to restrict certain types of data packets from your local network to Internet through the Router. Here you can restrict local LAN clients to access Internet<br>application/services by MAC Address. Use of such filters can be helpful in securing or restricting your local network.

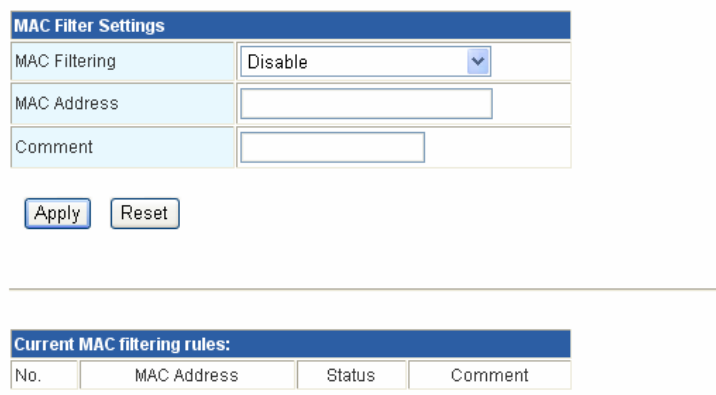

Delete Selected Delete All Reset

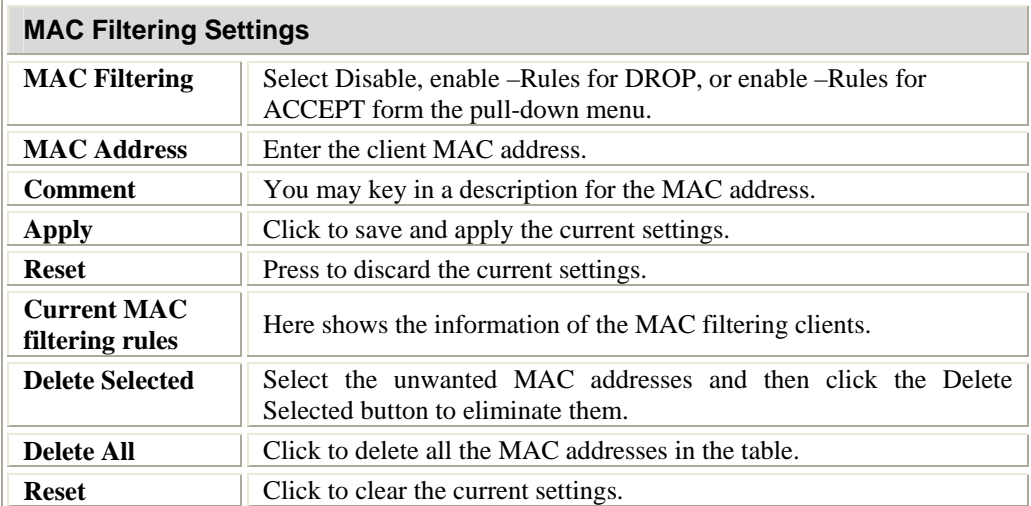

### **Access Control**

#### **Access Control Settings**

Entries in this table are used to restrict certain types of data packets from your local network to Internet<br>through the Router. Here you can restrict local LAN clients to access Internet application/services which use<br>cer rest of packets

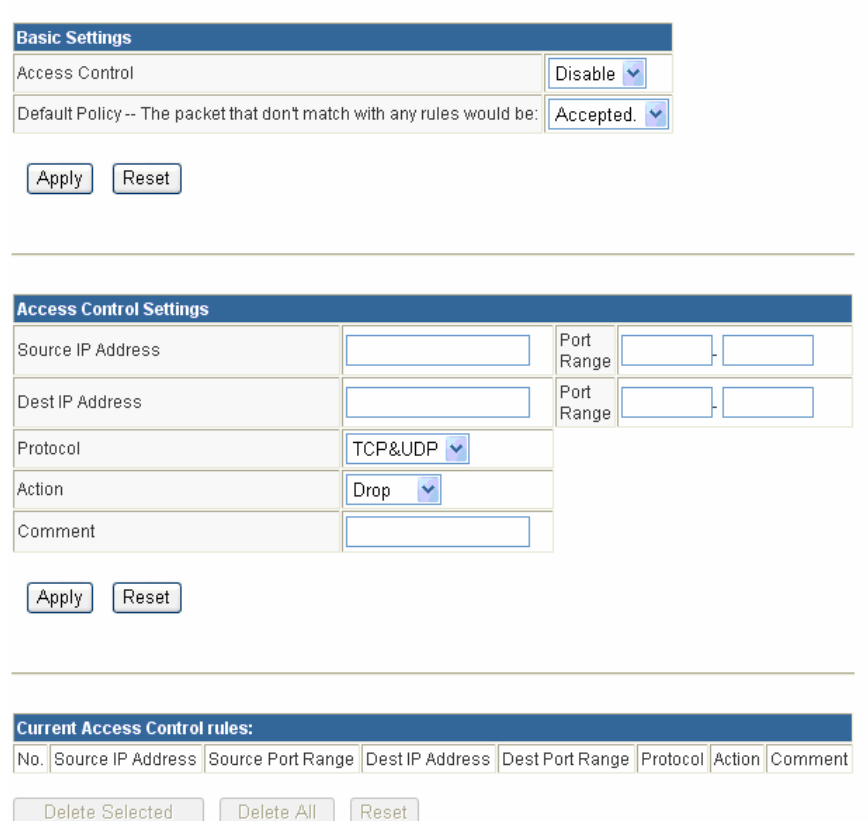

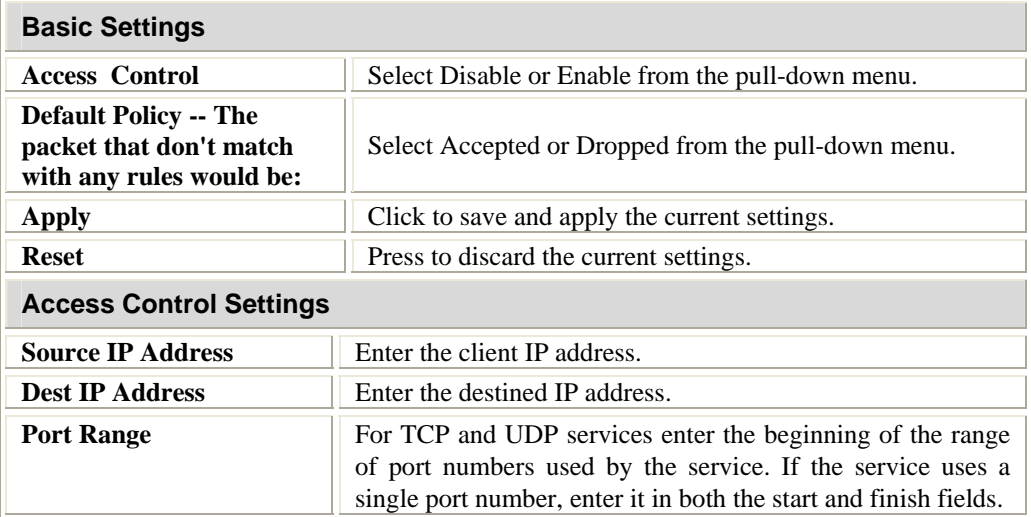

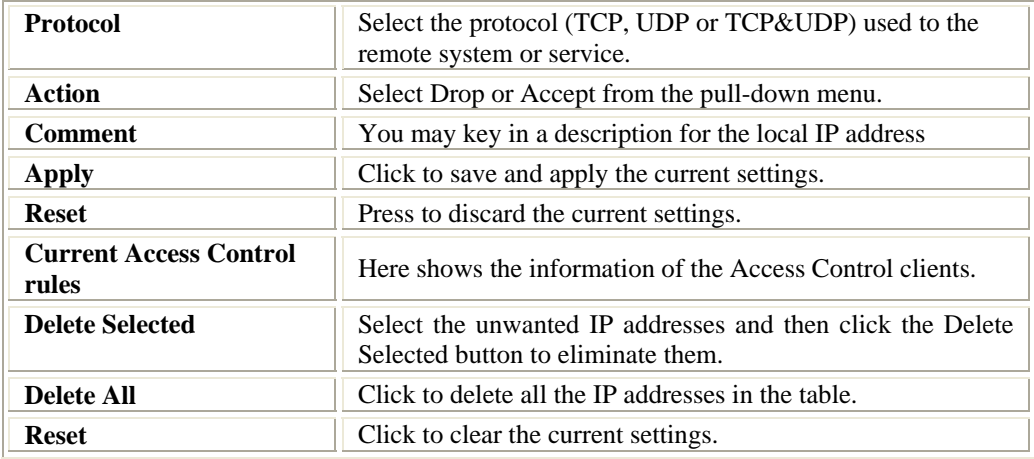

# **URL Filtering**

### **URL Filtering Settings**

URL filter is used to deny LAN users from accessing the internet. Block those URLs which<br>contain keywords listed below.

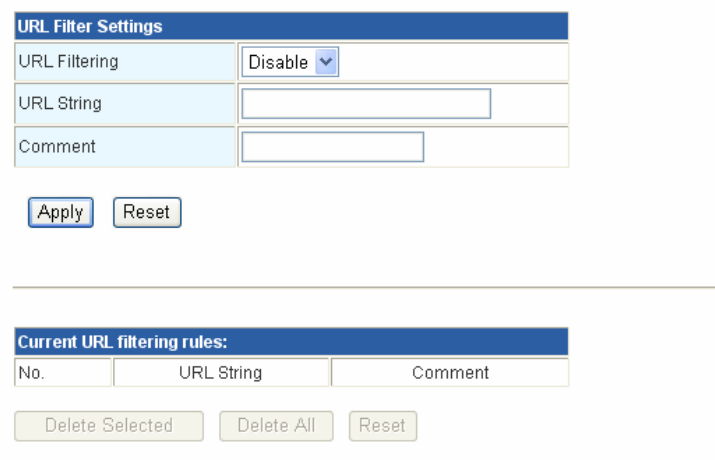

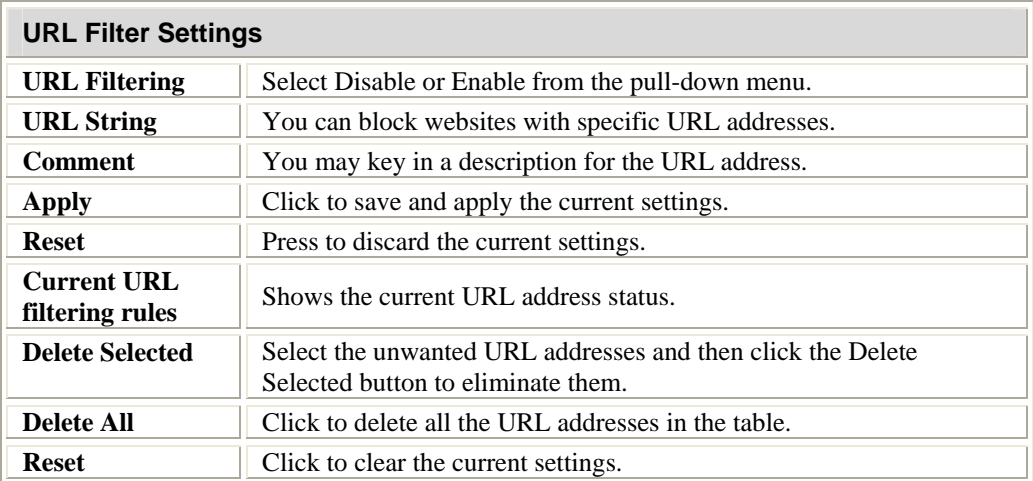

# **Port Trigger**

### **Port Trigger Settings**

Some applications require multiple connections, such as Internet gaming, video conferencing, Internet telephony and others. These applications cannot work when Network Address Translation (NAT) is enabled. If you need to r

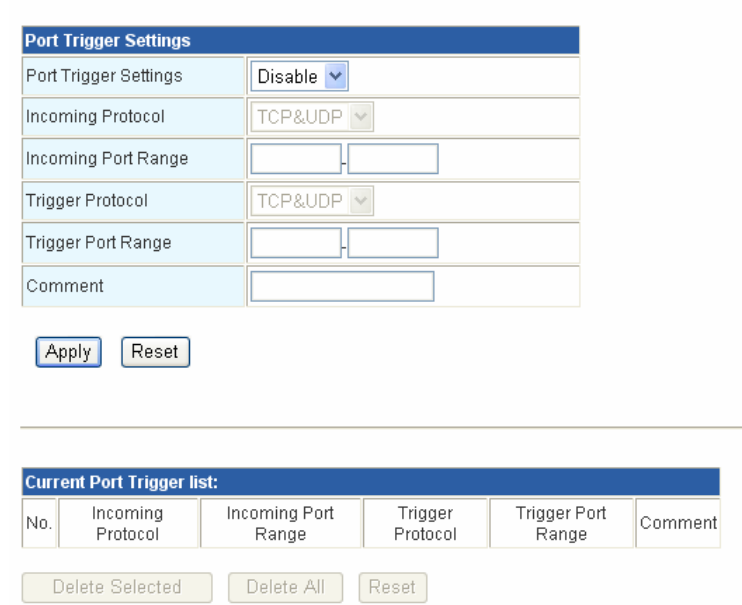

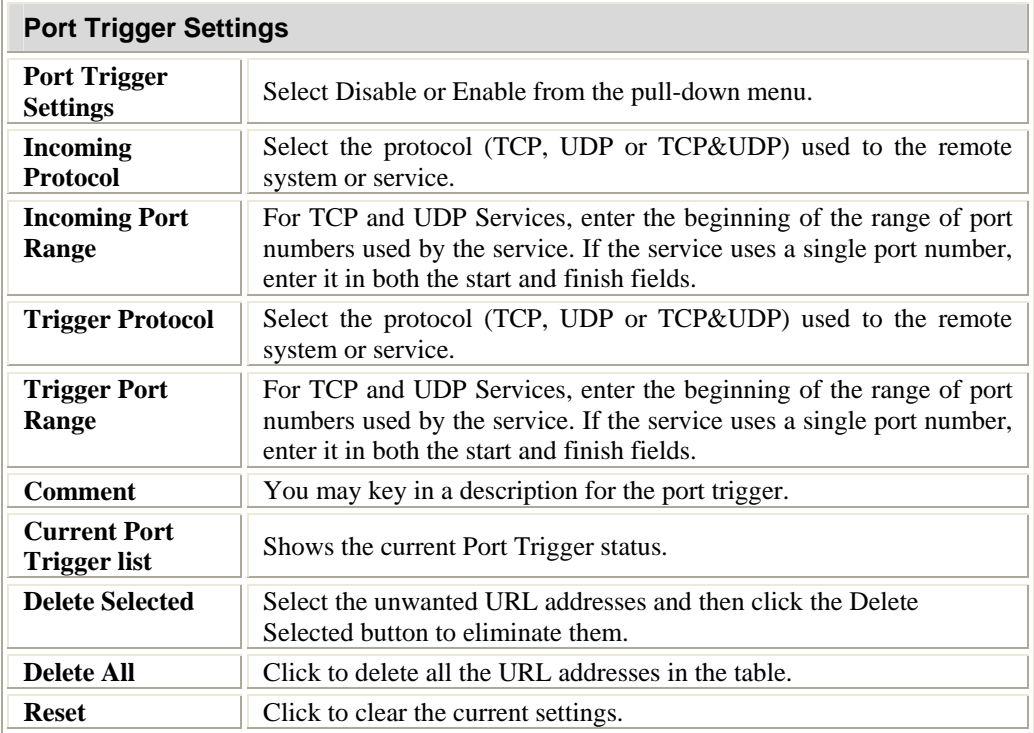

# **Virtual Server**

### **Virtual Server Settings**

Entries in this table allow you to automatically redirect common network services to a specific<br>machine behind the NAT firewall. These settings are only necessary if you wish to host some<br>sort of server like a web server o

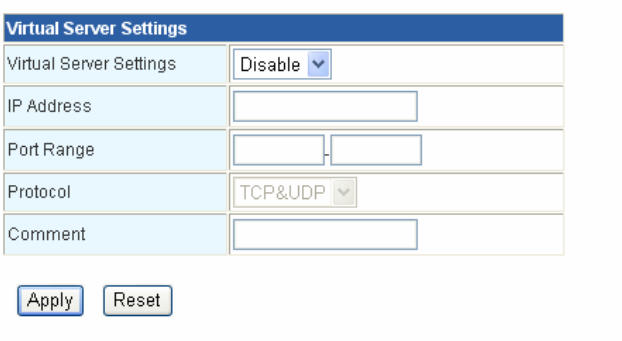

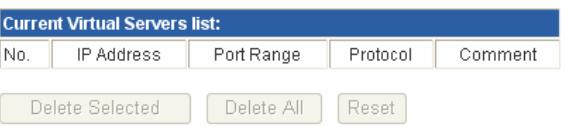

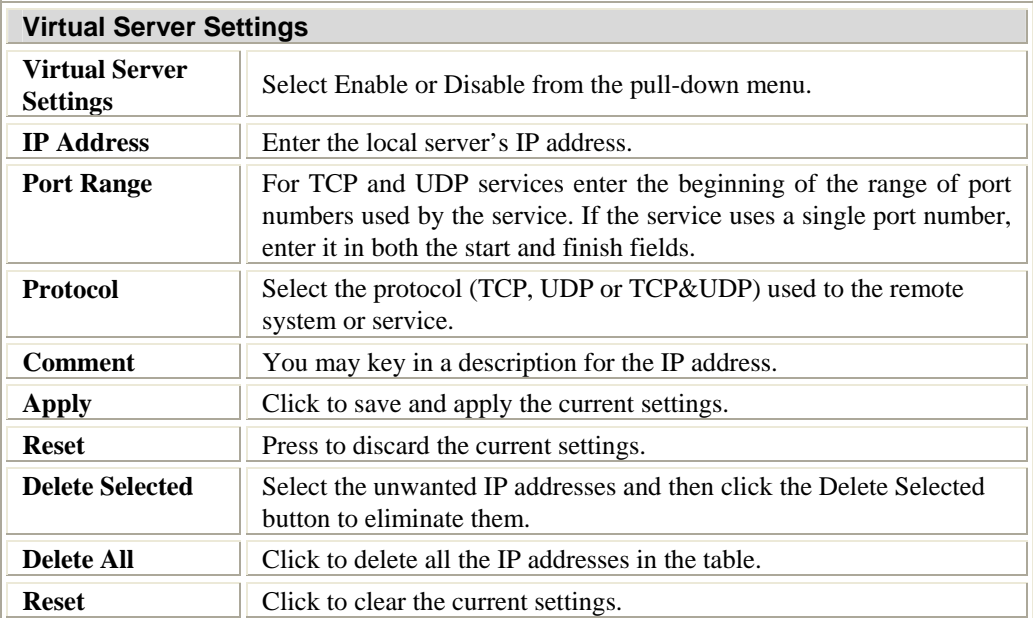

### **DMZ**

#### **DMZ Settings**

A Demilitarized Zone is used to provide Internet services without sacrificing unauthorized<br>access to its local private network. Typically, the DMZ host contains devices accessible to<br>Internet traffic, such as Web (HTTP ) s

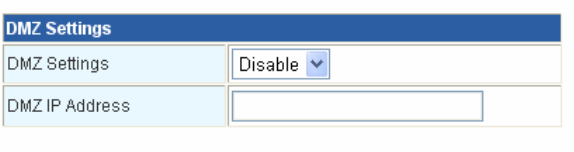

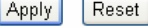

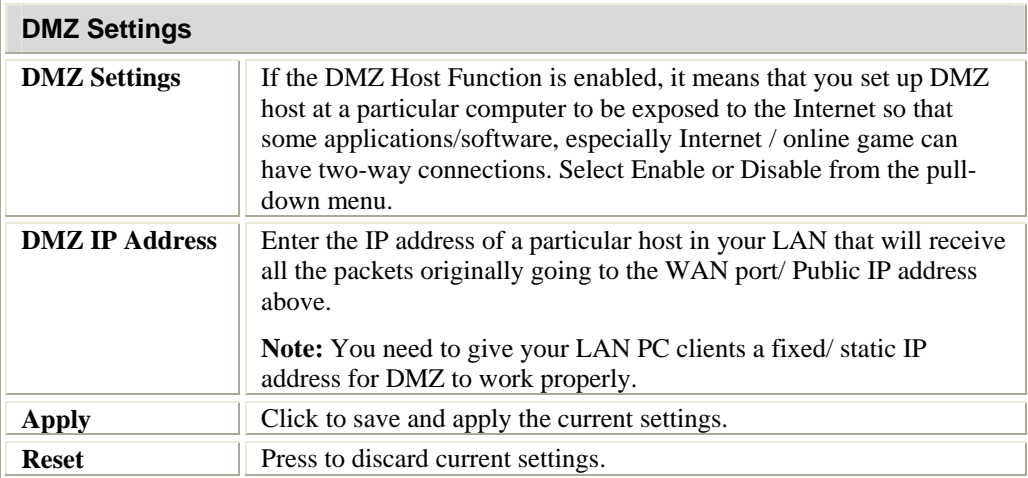

### **Denial of Service**

#### **Denial of Service Settings**

A "denial-of-service" (DoS) attack is characterized by an explicit attempt by hackers to prevent legitimate users of a service from using that service.

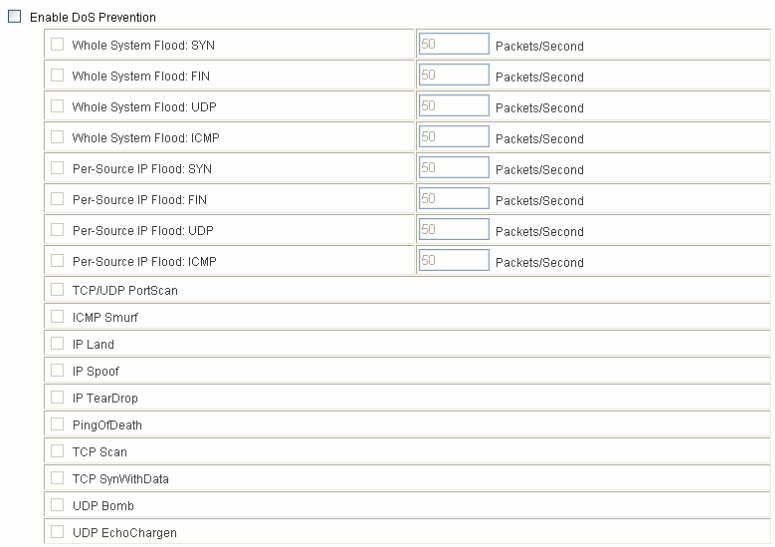

Select All Clear All Apply

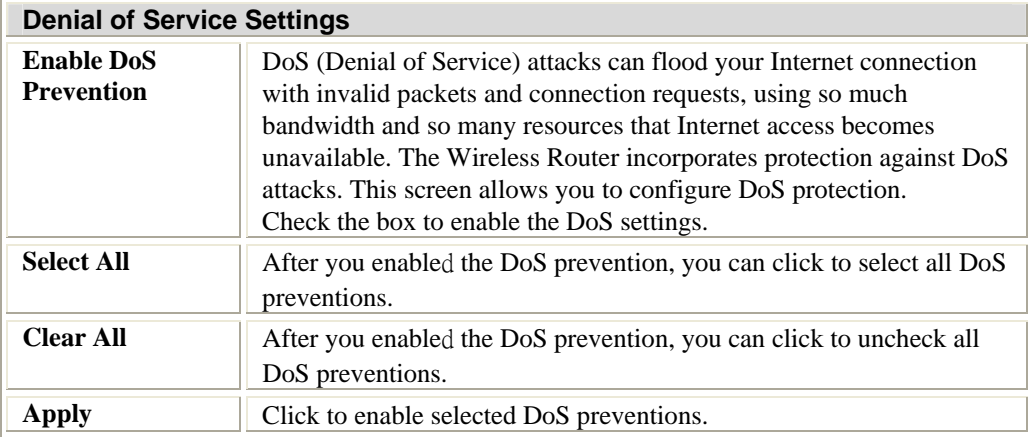

# **Administration**

### **User/ Password**

### **System Account Management**

You may configure administrator account and password here.

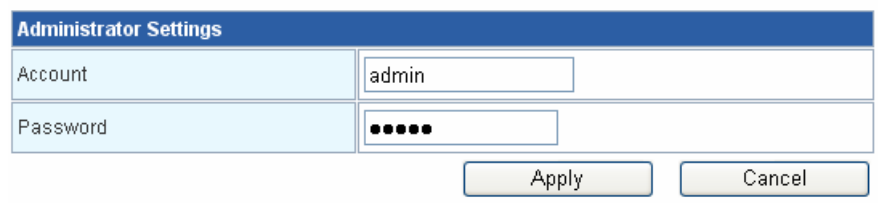

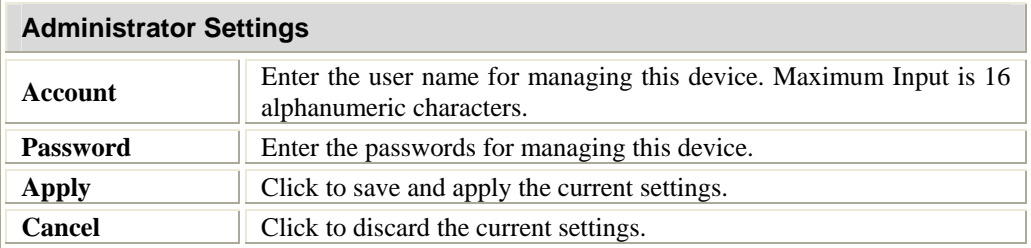

# **Time Zone Setting**

### **Time Zone Management**

You can maintain the system time by synchronizing with a public time server over the Internet.

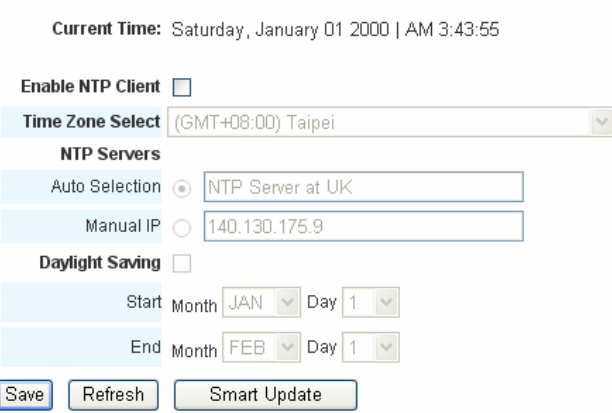

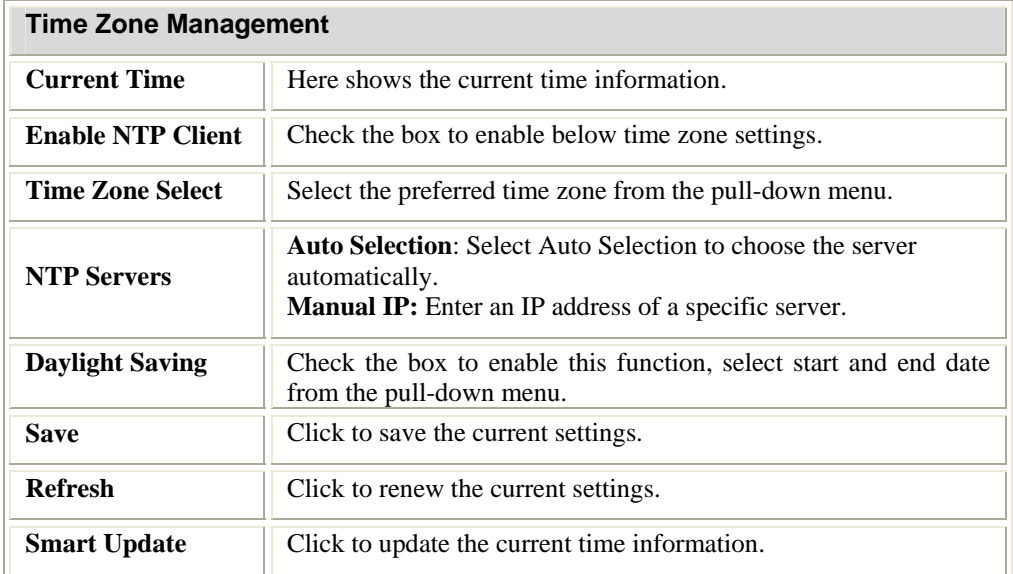

# **System Log**

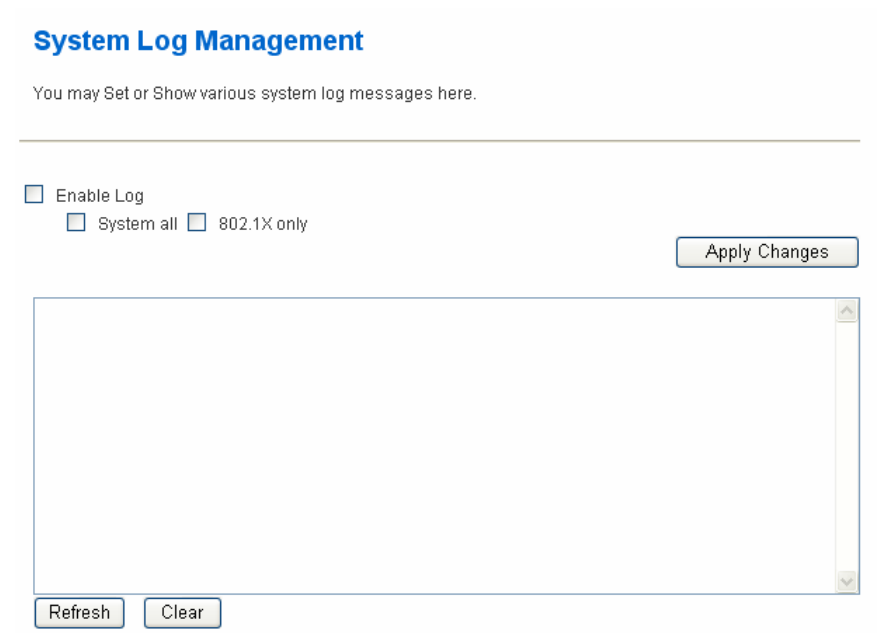

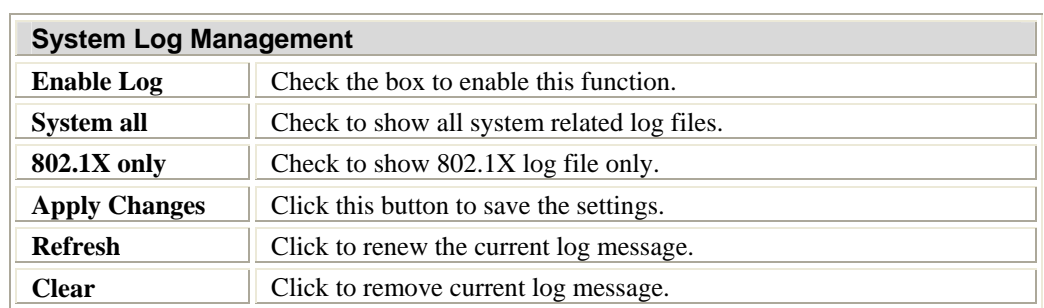

## **DDNS**

### **DDNS Management**

Dynamic DNS is a service that provides you with a valid, unchanging, internet domain name (an<br>URL) to go with that (possibly everchanging) IP-address.

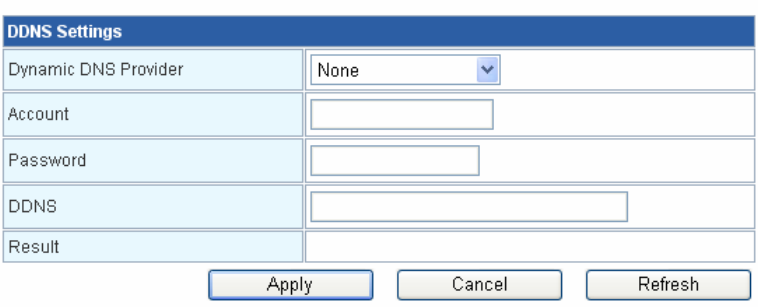

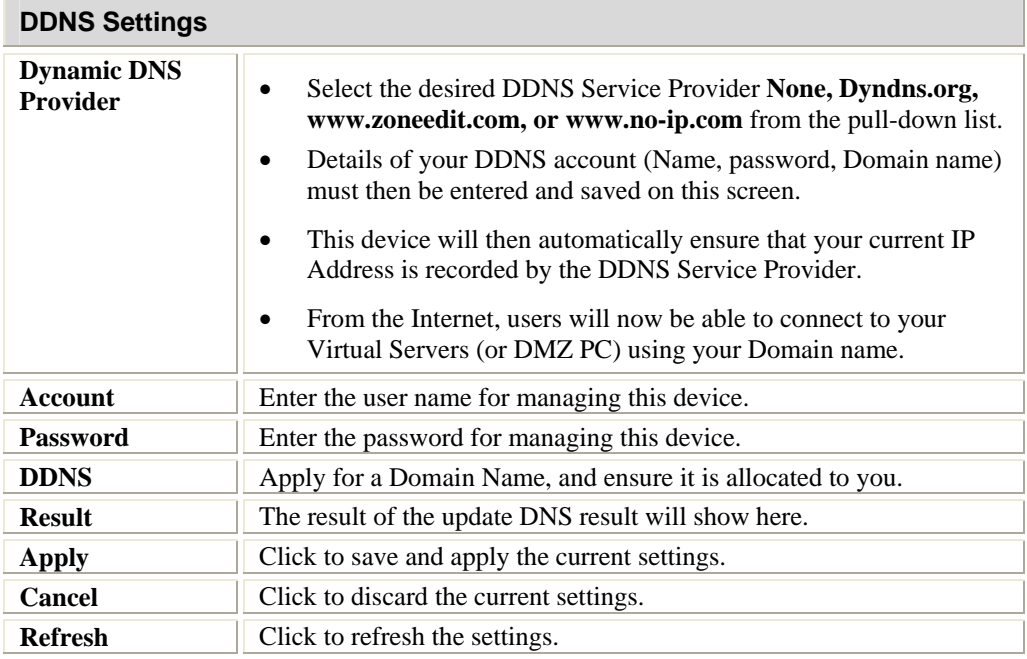

# **Upload Firmware**

### **Upgrade Firmware**

This page allows you to upgrade this device's firmware to new version.

If you want to keep the current configuration, remember to backup the config file before<br>upgrading firmware, and restore the config file after upgrading firmware.

Please note, DO NOT power off the device during this process because it may crash the system.

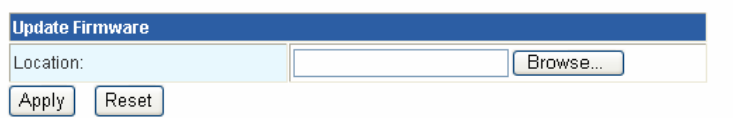

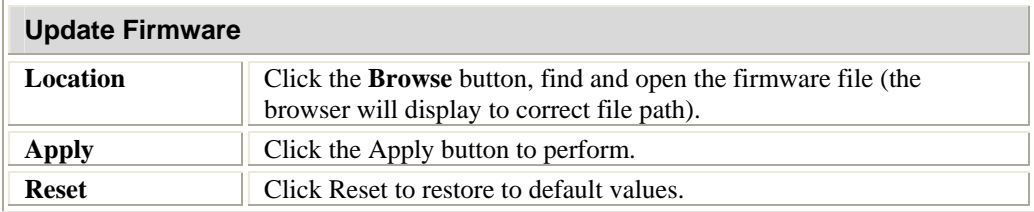

# **Settings Management**

### **Settings Management**

This page allows you save current settings to a file or reload the settings from the file which was<br>saved previously. Besides, you could reset the current configuration to factory default.

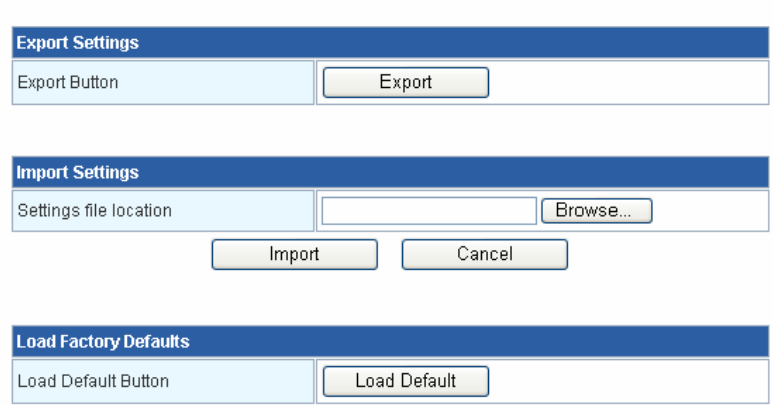

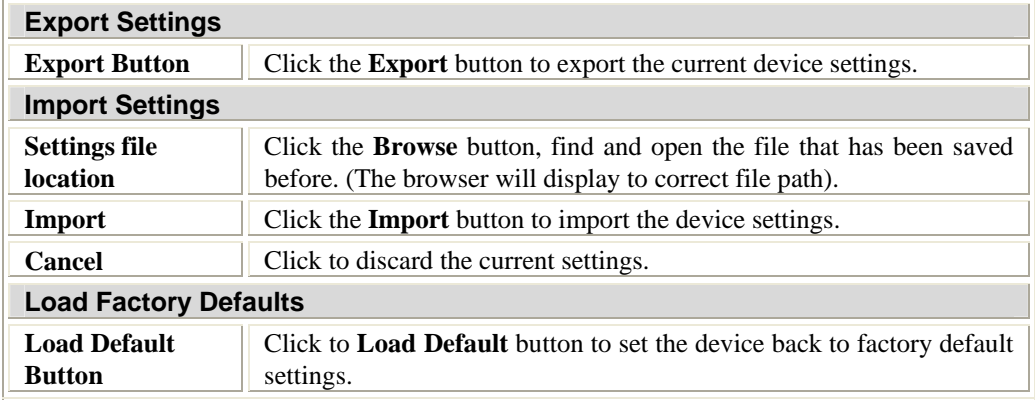

### **Statistics**

This screen displays the transmission and reception statistics on your current networks.

#### **Statistic**

This page shows the packet counters for transmission and reception regarding to wireless<br>and Ethernet networks.

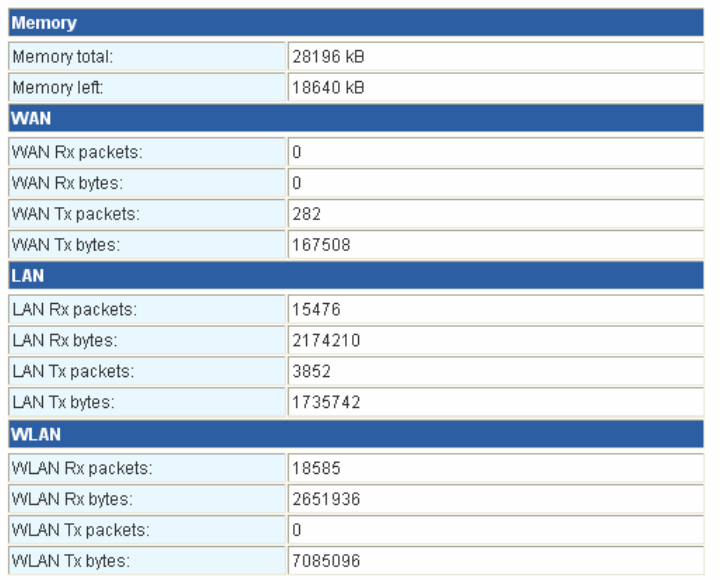

# Chapter 4: PC Configuration

### **Overview**

For each PC, the following may need to be configured:

- TCP/IP network settings
- Internet Access configuration
- Wireless configuration

### **Windows Clients**

- This section describes how to configure Windows clients for Internet access via the Wireless Router.
- The first step is to check the PC's TCP/IP settings.
- The Wireless Router uses the TCP/IP network protocol for all functions, so it is essential that the TCP/IP protocol be installed and configured on each PC.

#### **TCP/IP Settings - Overview**

#### **If using default Wireless Router settings, and default Windows TCP/IP settings, no changes need to be made.**

- By default, the Wireless Router will act as a DHCP Server, automatically providing a suitable IP Address (and related information) to each PC when the PC boots.
- For all non-Server versions of Windows, the default TCP/IP setting is to act as a DHCP client.

#### **If using a Fixed (specified) IP address, the following changes are required:**

- The *Gateway* must be set to the IP address of the Wireless Router.
- The *DNS* should be set to the address provided by your ISP.

#### **Checking TCP/IP Settings - Windows 2000**

- 1. Select Control Panel Network and Dial-up Connection.
- 2. Right click the *Local Area Connection* icon and select *Properties*. You should see a screen like the following:

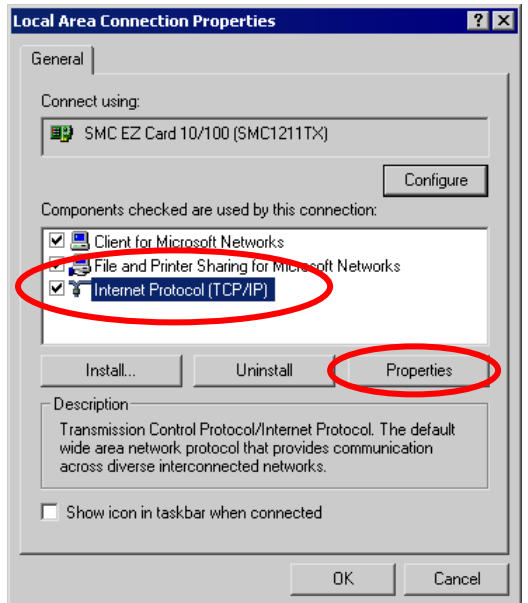

- 3. Select the *TCP/IP* protocol for your network card.
- 4. Click on the *Properties* button. You should then see a screen like the following.

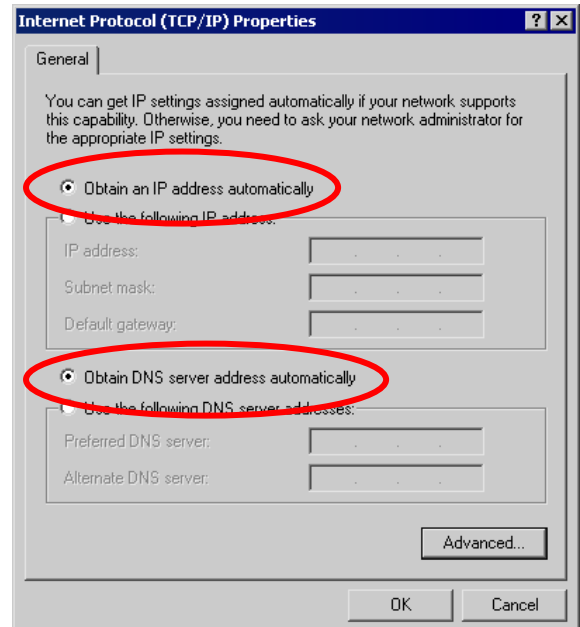

5. Ensure your TCP/IP settings are correct, as described below.

#### **Using DHCP**

- To use DHCP, select the radio button *Obtain an IP Address automatically*. This is the default Windows setting. **Using this is recommended**. By default, the Wireless Router will act as a DHCP Server.
- Restart your PC to ensure it obtains an IP Address from the Wireless Router.

#### **Using a fixed IP Address ("Use the following IP Address")**

If your PC is already configured, check with your network administrator before making the following changes.

- Enter the Wireless Router's IP address in the *Default gateway* field and click *OK*. (Your LAN administrator can advise you of the IP Address they assigned to the Wireless Router.)
- If the *DNS Server* fields are empty, select *Use the following DNS server addresses*, and enters the DNS address or addresses provided by your ISP, then click *OK*.

#### **Checking TCP/IP Settings - Windows XP**

- 1. Select Control Panel Network Connection.
- 2. Right click the *Local Area Connection* and choose *Properties*. You should see a screen like the following:

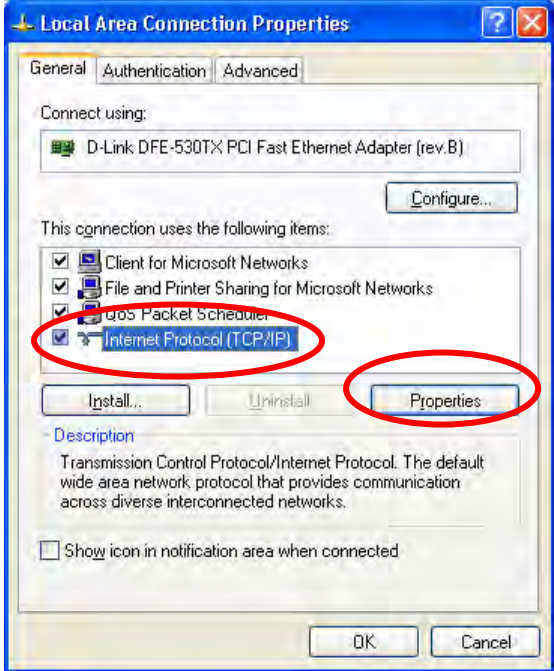

- 3. Select the *TCP/IP* protocol for your network card.
- 4. Click on the *Properties* button. You should then see a screen like the following.

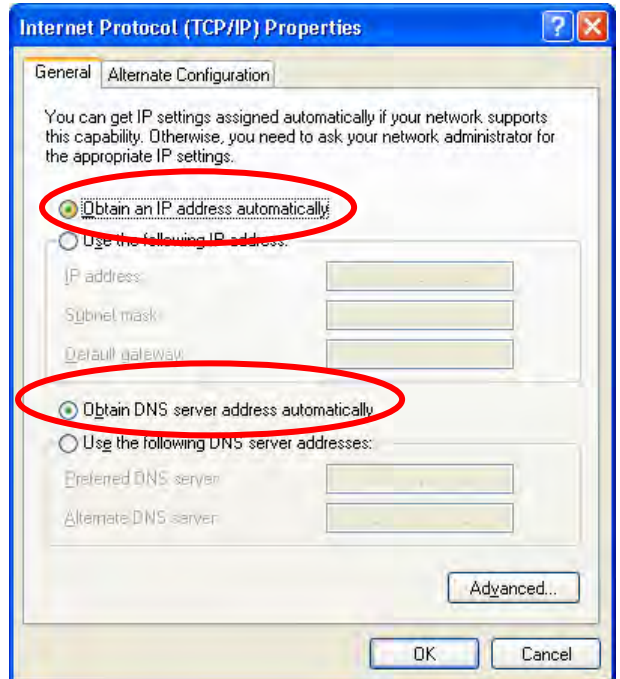

5. Ensure your TCP/IP settings are correct.

#### **Using DHCP**

- To use DHCP, select *Obtain an IP Address automatically*. This is the default Windows setting. **Using this is recommended**. By default, the Wireless Router will act as a DHCP Server.
- Restart your PC to ensure it obtains an IP Address from the Wireless Router.

#### **Using a fixed IP Address ("Use the following IP Address")**

If your PC is already configured, check with your network administrator before making the following changes.

- In the *Default gateway* field, enter the Wireless Router's IP address and click *OK*. Your LAN administrator can advise you of the IP Address they assigned to the Wireless Router.
- If the *DNS Server* fields are empty, select *Use the following DNS server addresses*, and enters the DNS address or addresses provided by your ISP, then click *OK*.

#### **Internet Access**

To configure your PCs to use the Wireless Router for Internet access:

- Ensure that the DSL modem, Cable modem, or other permanent connection is functional.
- Use the following procedure to configure your Browser to access the Internet via the LAN, rather than by a Dial-up connection.

#### **For Windows 2000**

- 1. Select Start Menu Settings Control Panel Internet Options.
- 2. Select the Connection tab, and click the *Setup* button.
- 3. Select "I want to set up my Internet connection manually, or I want to connect through a local area network (LAN)" and click *Next*.
- 4. Select "I connect through a local area network (LAN)" and click *Next*.
- 5. Ensure all of the boxes on the following Local area network Internet Configuration screen are **unchecked**.
- 6. Check the "No" option when prompted "Do you want to set up an Internet mail account now?"
- 7. Click *Finish* to close the Internet Connection Wizard. Setup is now completed.

#### **For Windows XP**

- 1. Select Start Menu Control Panel Network and Internet Connections.
- 2. Select *Set up or change your Internet Connection*.
- 3. Select the *Connection* tab, and click the *Setup* button.
- 4. Cancel the pop-up "Location Information" screen.
- 5. Click *Next* on the "New Connection Wizard" screen.
- 6. Select "Connect to the Internet" and click *Next*.
- 7. Select "Set up my connection manually" and click *Next*.
- 8. Check "Connect using a broadband connection that is always on" and click *Next*.
- 9. Click *Finish* to close the New Connection Wizard. Setup is now completed.

#### **Accessing AOL**

To access AOL (America On Line) through the Wireless Router, the *AOL for Windows* software must be configured to use TCP/IP network access, rather than a dial-up connection. The configuration process is as follows:

- 1. Start the *AOL for Windows* communication software. Ensure that it is Version 2.5, 3.0 or later. This procedure will not work with earlier versions.
- 2. Click the *Setup* button.
- 3. Select *Create Location*, and change the location name from "New Locality" to "Wireless Router."
- 4. Click *Edit Location*. Select *TCP/IP* for the *Network* field. (Leave the *Phone Number* blank.)
- 5. Click *Save*, then *OK*. Configuration is now complete.
- 6. Before clicking "Sign On", always ensure that you are using the "Wireless Router" location.

# **Macintosh Clients**

From your Macintosh, you can access the Internet via the Wireless Router. The procedure is as follows.

- 1. Open the TCP/IP Control Panel.
- 2. Select *Ethernet* from the *Connect via* pop-up menu.
- 3. Select *Using DHCP Server* from the *Configure* pop-up menu. The DHCP Client ID field can be left blank.
- 4. Close the TCP/IP panel, saving your settings.

#### **Note:**

If using manually assigned IP addresses instead of DHCP, the required changes are:

- Set the *Router Address* field to the Wireless Router's IP Address.
- Ensure your DNS settings are correct.

### **Linux Clients**

To access the Internet via the Wireless Router, it is only necessary to set the Wireless Router as the "Gateway".

**Ensure you are logged in as "root" before attempting any changes.** 

#### **Fixed IP Address**

By default, most Unix installations use a fixed IP Address. If you wish to continue using a fixed IP Address, make the following changes to your configuration.

- Set your "Default Gateway" to the IP Address of the Wireless Router.
- Ensure your DNS (Name server) settings are correct.

#### **To act as a DHCP Client (Recommended)**

The procedure below may vary according to your version of Linux and X -windows shell.

- 1. Start your X Windows client.
- 2. Select *Control Panel Network*
- 3. Select the "Interface" entry for your Network card. Normally, this will be called "eth0".
- 4. Click the *Edit* button, set the "protocol" to "DHCP", and save this data.
- 5. To apply your changes:
	- Use the "Deactivate" and "Activate" buttons, if available.
	- OR, restart your system.

### **Other Unix Systems**

To access the Internet via the Wireless Router:

- Ensure the "Gateway" field for your network card is set to the IP Address of the Wireless Router.
- Ensure your DNS (Name Server) settings are correct.

# **Wireless Station Configuration**

- This section applies to all Wireless stations wishing to use the Wireless Router's Access Point, regardless of the operating system that is used on the client.
- To use the Wireless Station with Wireless Router, each Wireless Station must have compatible settings, as follows:

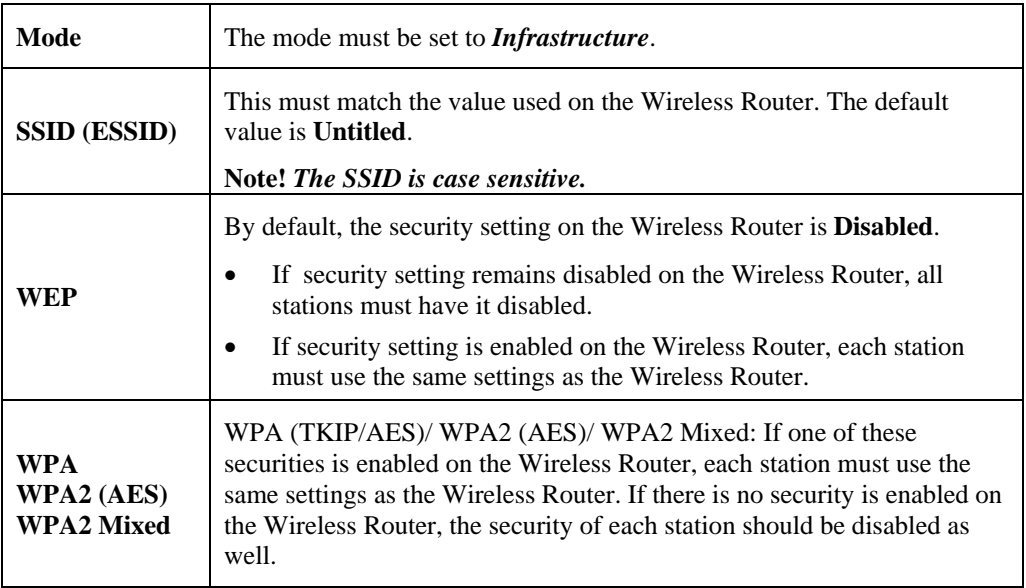

**Note:** By default, the Wireless Router will allow both 802.11b and 802.11g connections.

# Appendix A: Troubleshooting

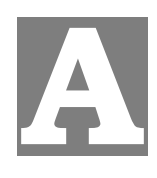

# **Overview**

This chapter covers some common problems that may be encountered while using the Wireless Router and some possible solutions to them. If you follow the suggested steps and the Wireless Router still does not function properly, contact your dealer for further advice.

# **General Problems**

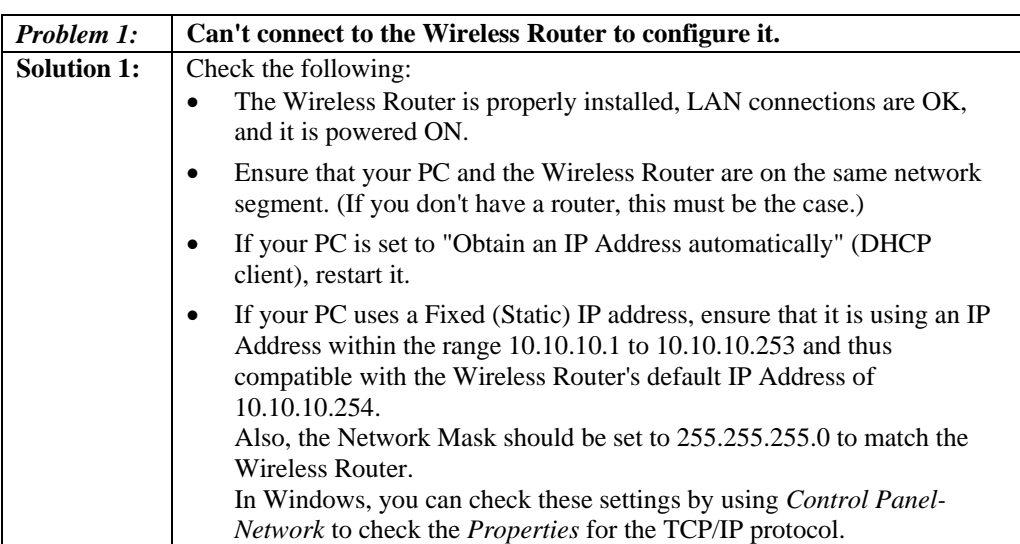

# **Internet Access**

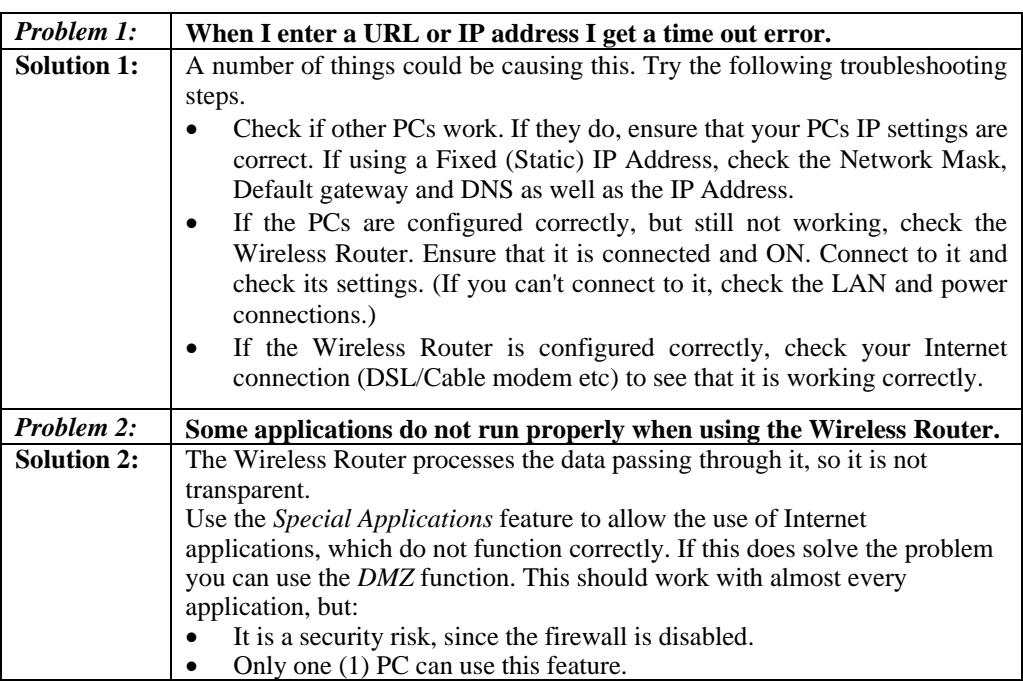

# **Wireless Access**

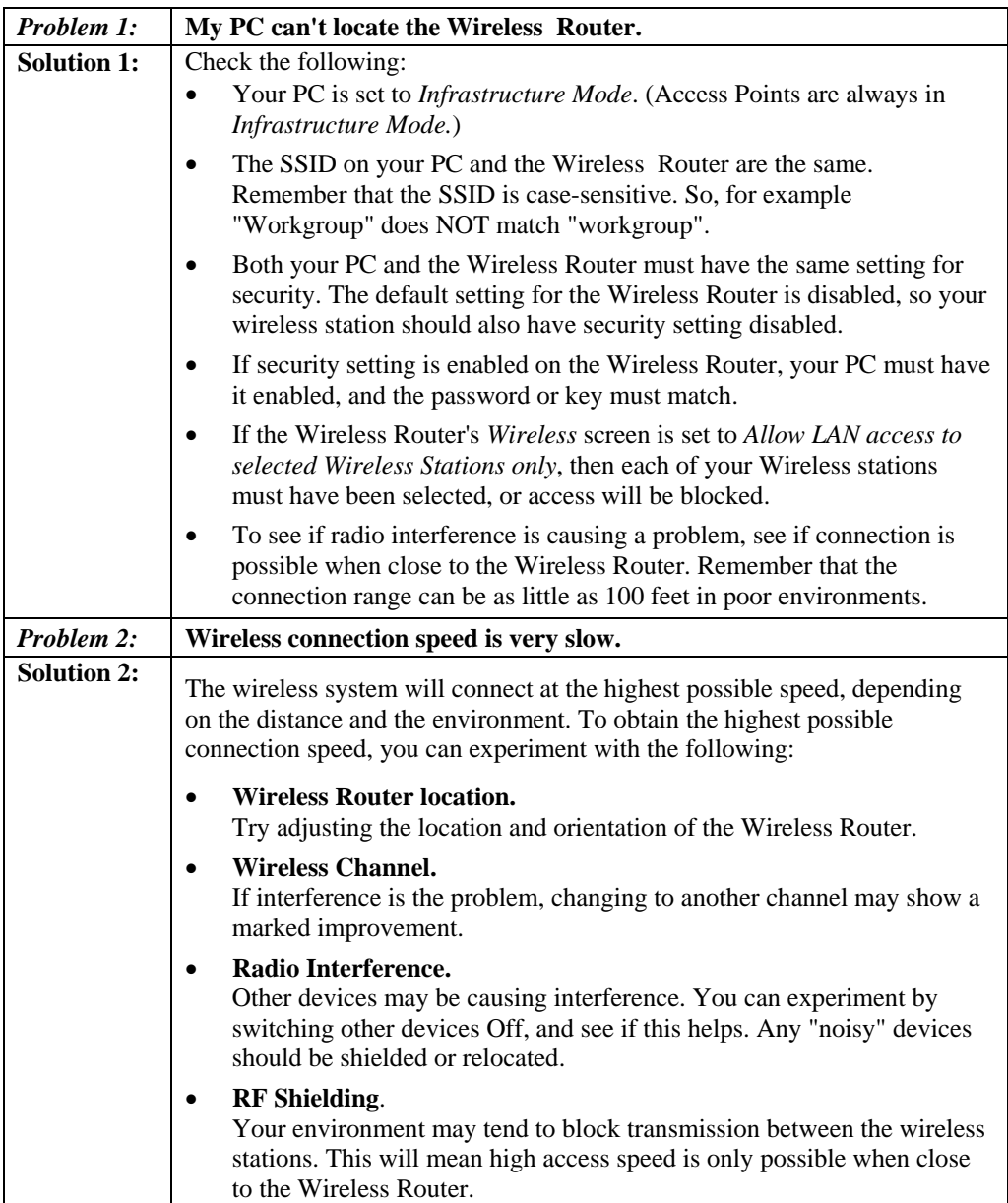

# Appendix B: About Wireless LANs

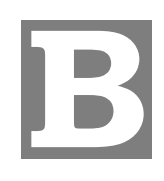

## **BSS**

#### **BSS**

A group of Wireless Stations and a single Access Point, all using the same ID (SSID), form a Basic Service Set (BSS).

**Using the same SSID is essential**. Devices with different SSIDs are unable to communicate with each other.

### **Channels**

The Wireless Channel sets the radio frequency used for communication.

- Access Points use a fixed Channel. You can select the Channel used. This allows you to choose a Channel which provides the least interference and best performance. In the USA and Canada, 11 channel are available. If using multiple Access Points, it is better if adjacent Access Points use different Channels to reduce interference.
- In "Infrastructure" mode, Wireless Stations normally scan all Channels, looking for an Access Point. If more than one Access Point can be used, the one with the strongest signal is used. (This can only happen within an ESS.)

### **Security**

Authentication methods include **Disable**, **Open, Shared, WEP Auto, WPA, WPA-PSK, WPA2, WPA2-PSK**, **WPA-PSK/WPA2-PSK, WPA1/WPA2 and 802.1X.** Once you choose your authentication, you then need to select the **Data Encryption** methods which may includes **WEP** Key, **Pass Phrase** and **Radius** Server settings.

#### **Encryption**

Enabling **WEP** can protect your data from eavesdroppers. There are two levels of WEP Encryption: 64 bits and 128 bits. 64 bits WEP encryption requires enter 10 Hex characters as a "secret key", whereas 128 bits WEP requires users to enter 26 Hex characters as "secret key". **PASS PHRASE** is applicable only when you select to use WPA-PSK authentication. You will

need to enter an 8~63 characters password to kick off the encryption process, which will generate four WEP keys automatically.

**RADIUS** setup is used to set up additional parameters for authorizing wireless clients through RADIUS server. The **RADIUS** setup is required when you select to use **Open System with 802.1x** or **WPA/WPA2** authentication.

#### **Open, Shared, WEP auto**

With **Shared Key or Open System,** the Wireless Router can automatically change its authentication method to **Shared Key** or **Open System** depending on its client's setting. WEP (Wired Equivalent Privacy) is a standard for encrypting data before it is transmitted. This is desirable because it is impossible to prevent snoopers from receiving any data that is transmitted by your Wireless Stations. But if the data is encrypted, then it is meaningless unless the receiver can decrypt it.

**If WEP is used, the Wireless Stations and the Access Point must have the same settings for each of the following:** 

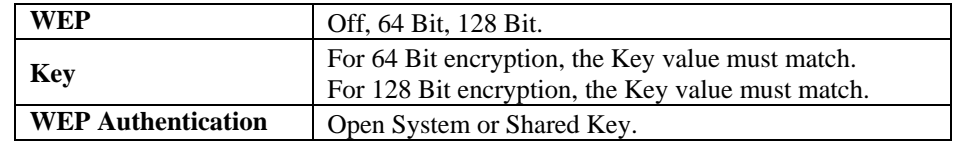

#### **WPA/WPA2**

WPA/WPA2 (Wi-Fi Protected Access) is more secure than WEP. It uses a "Shared Key" which allows the encryption keys to be regenerated at a specified interval. There are four encryption options: **TKIP, AES, TKIP-AES** and additional setup for **RADIUS** is required in this method.

#### **WPA-PSK/WPA2-PSK**

WPA/WPA2 (Wi-Fi Protected Access using Pre-Shared Key) is recommended for users who are not using a RADIUS server in a home environment and all their clients support WPA/WPA2. This method provides a better security.

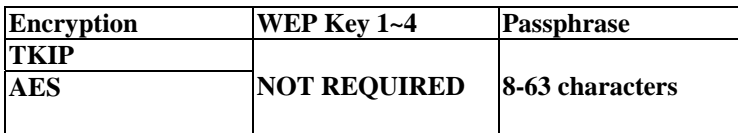

#### **802.1x**

With **802.1x** authentication, a wireless PC can join any network and receive any messages that are not encrypted, however, additional setup for **RADIUS** to issue the WEP key dynamically will be required.

## **Wireless LAN Configuration**

To allow Wireless Stations to use the Access Point, the Wireless Stations and the Access Point must use the same settings, as follows:

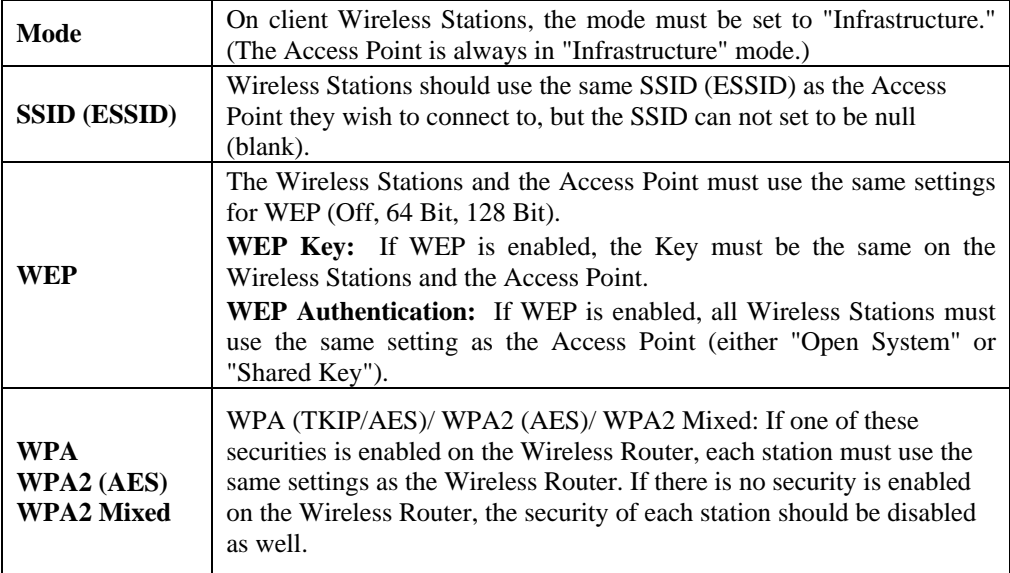

# **Regulatory Approvals**

#### **CE Standards**

This product complies with the 99/5/EEC directives, including the following safety and EMC standards:

- EN300328-2
- EN301489-1/-17
- EN60950

#### **CE Marking Warning**

This is a Class B product. In a domestic environment this product may cause radio interference in which case the user may be required to take adequate measures.